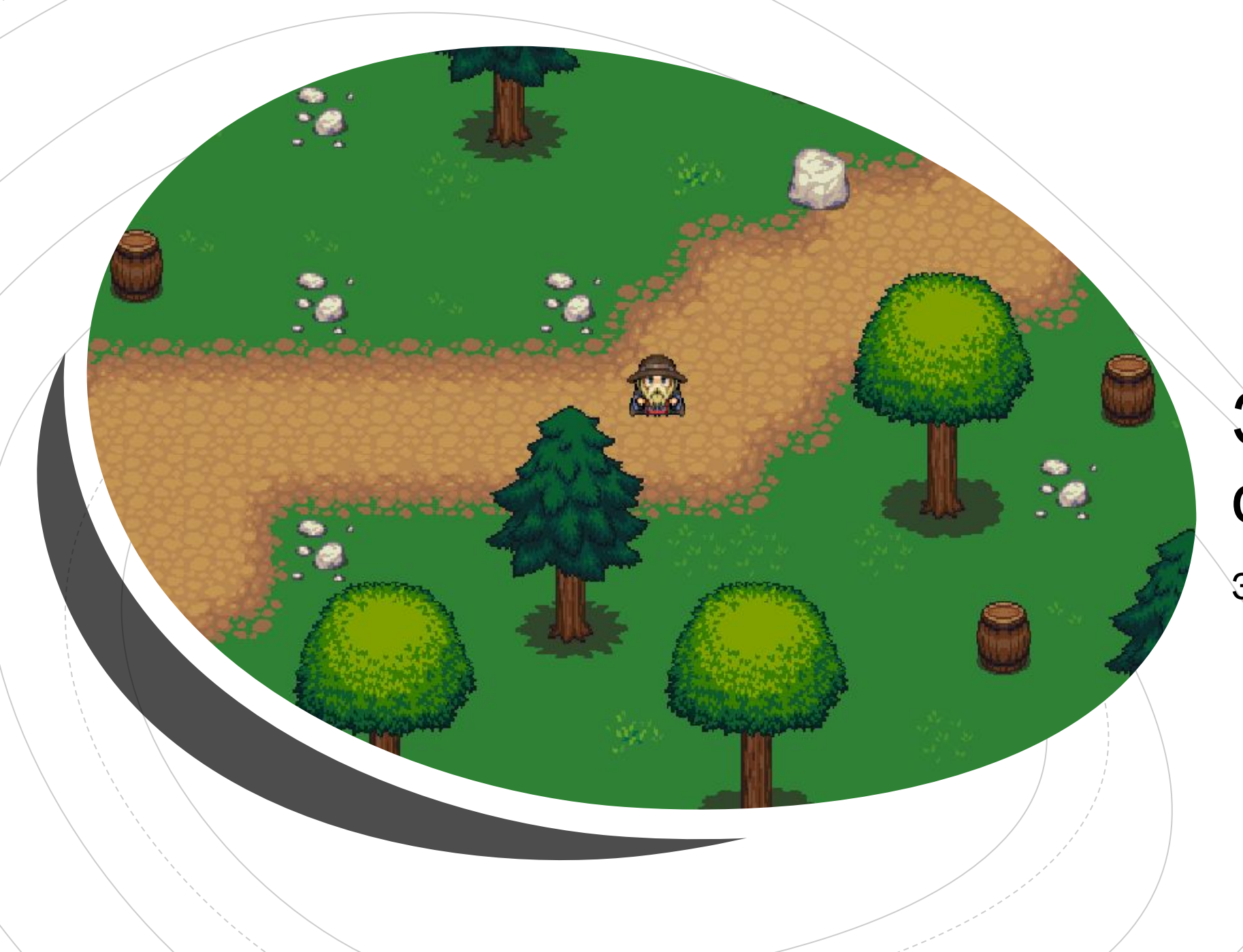

## Знакомств о с Unity2D

Занятие 1.

## Хорошо бы ознакомитьс

### я:

- Руководство по: **Unity для 2D-игры**
- https://unity3d.com/ru/2d/s olution-guide? ga=2.209545 306.998543116.1612716530 -2130069261.1588601792

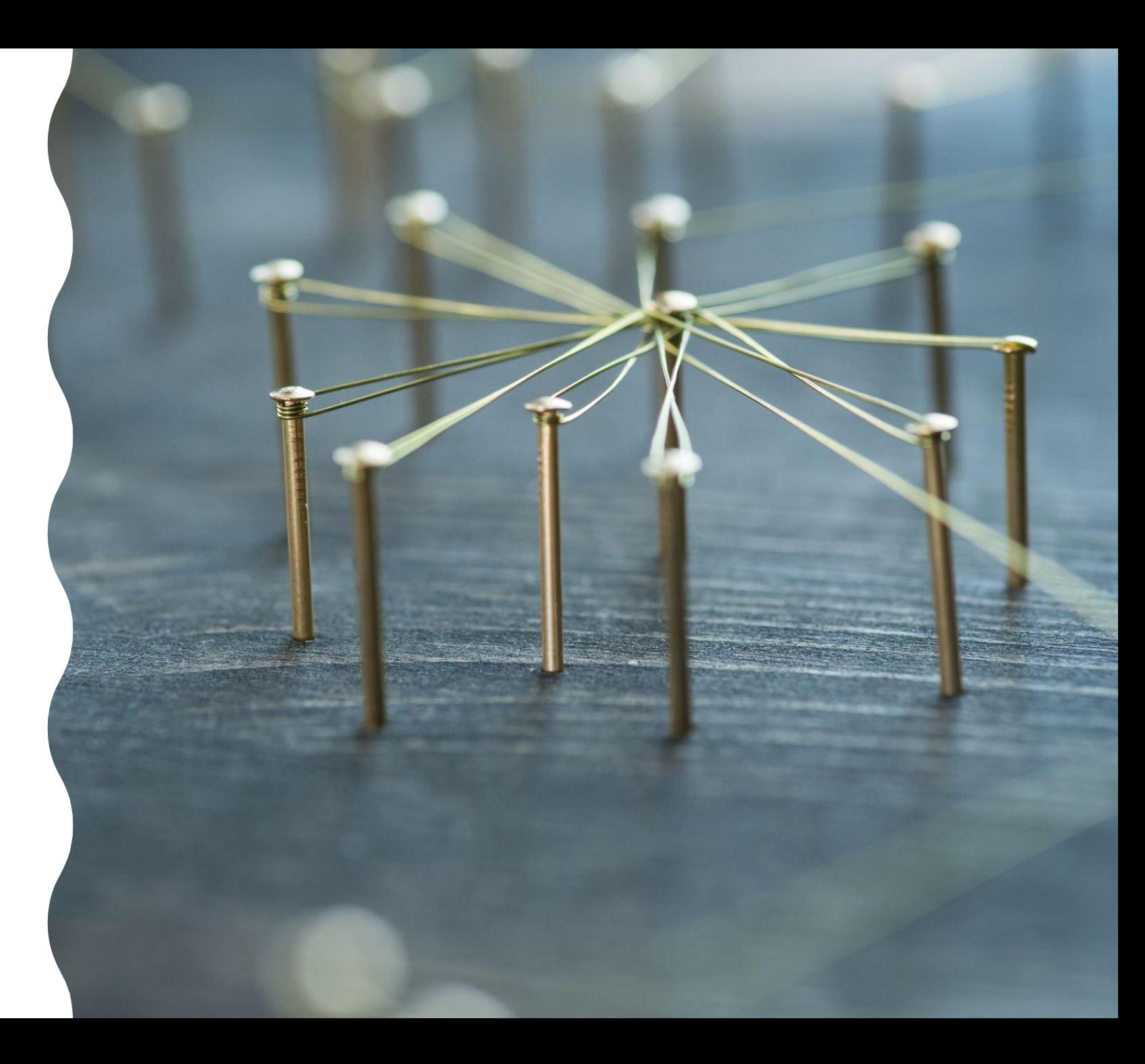

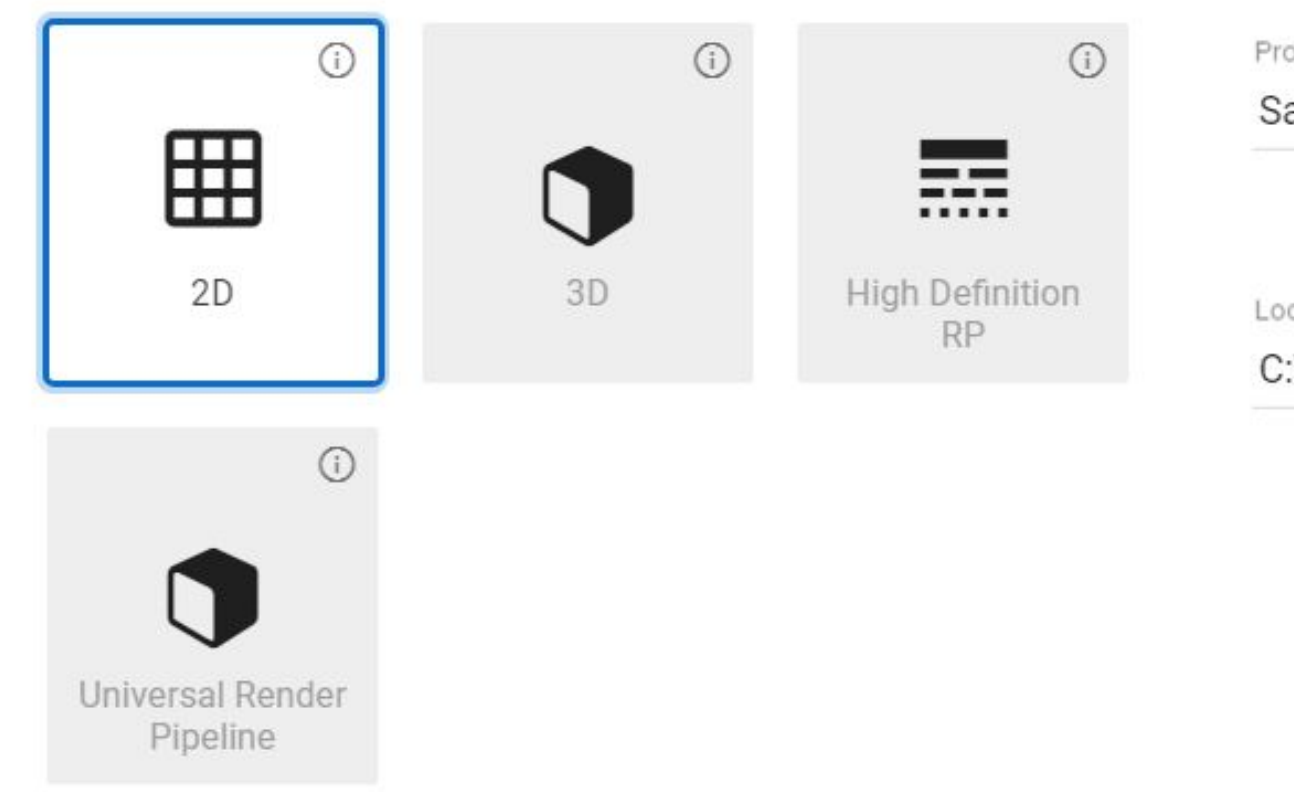

Project Name\*

#### Sample2D

Location<sup>\*</sup> C:\Users\Admin\Documents\Unity  $0.0.0$ 

## Начинаем работу из Unity Hub

Создаем новый 2D проект

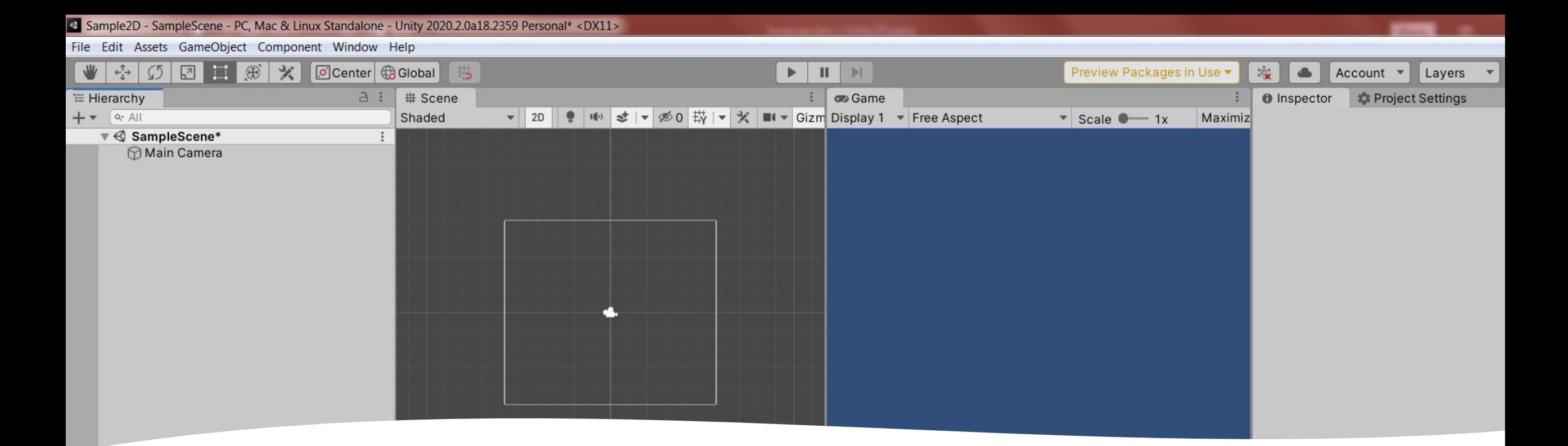

### Создаем новый проект.

•При создании нового 2D проекта появляется пустая плоская сцена с камерой (Main Camera), название которой видно во вкладке Hierarchy (слева), а их сама она видна на сцене (середина окна) в виде камеры (Микки Мауса).

•Справа – вкладка Inspector. Сейчас она пустая, но если выбрать на сцене или в Hierarchy объект, то Inspector заполниться свойствами этого объекта.

## Расположение окон в редакторе (Layout)

• В редакторе Unity Вы можете редактировать расположение окон по вашему вкусу. То расположение, которое Вы видели на предыдущем слайде – Layout, который удобен мне. Для формирования своегл собственного, удобного Вам – зайдите в меню Windows -> Layouts -> (Далее на Ваш выбор). Затем, можно еще поперетаскивать панельки, то есть довести их взаимное расположение до совершенства и сохранить в том же меню.

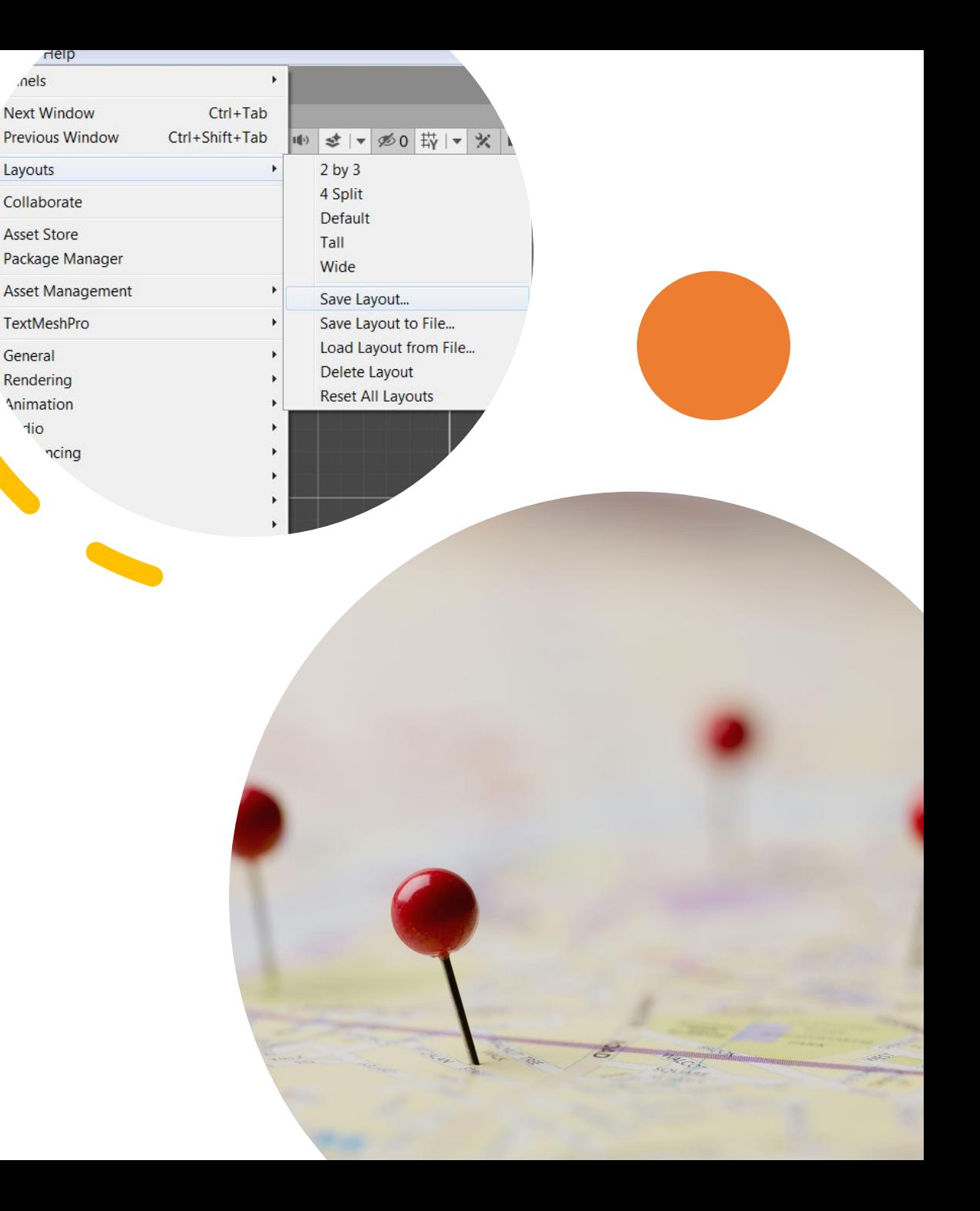

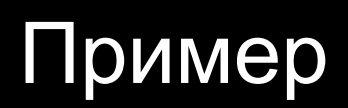

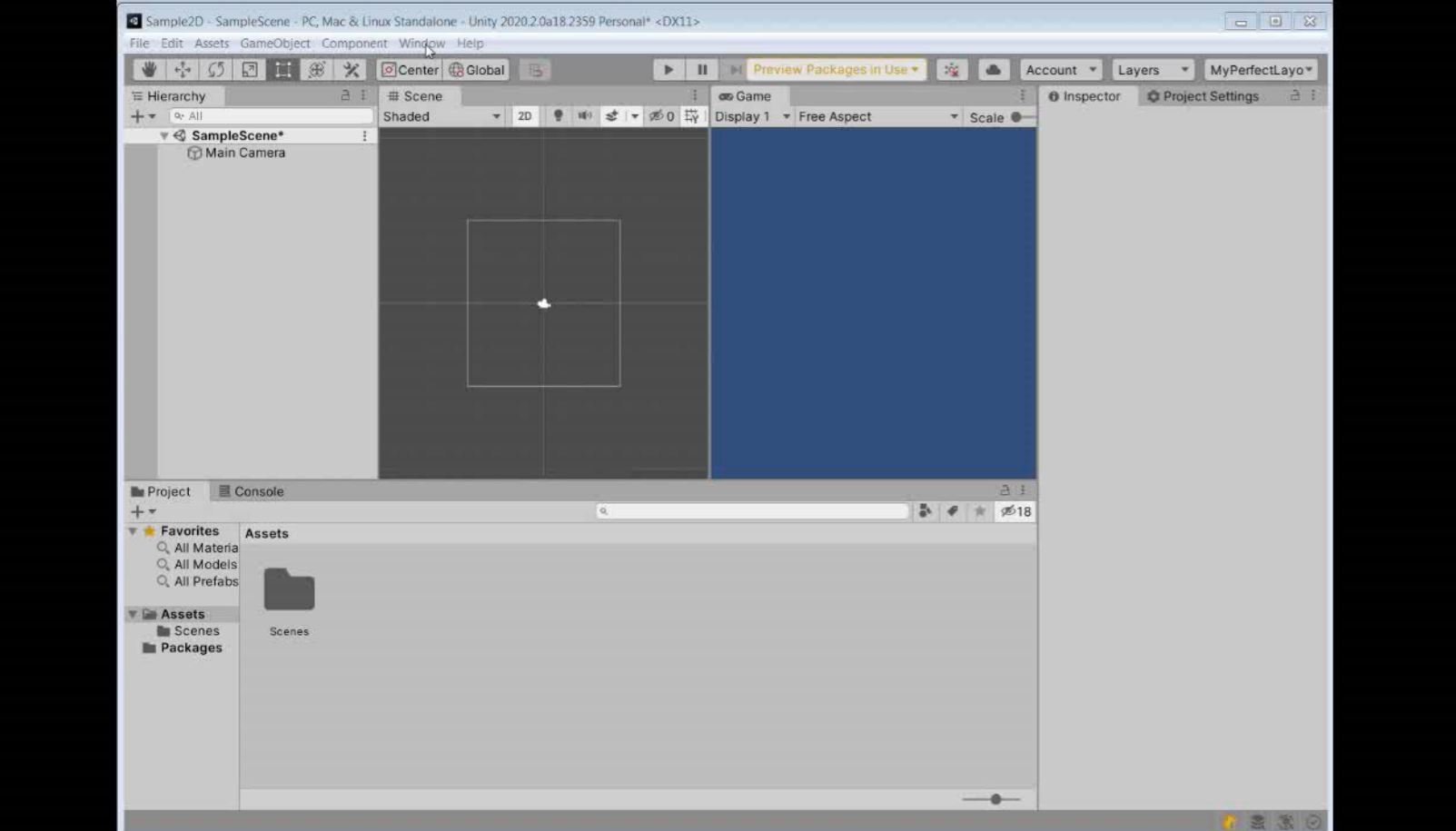

## Создадим первый объект – квадрат.

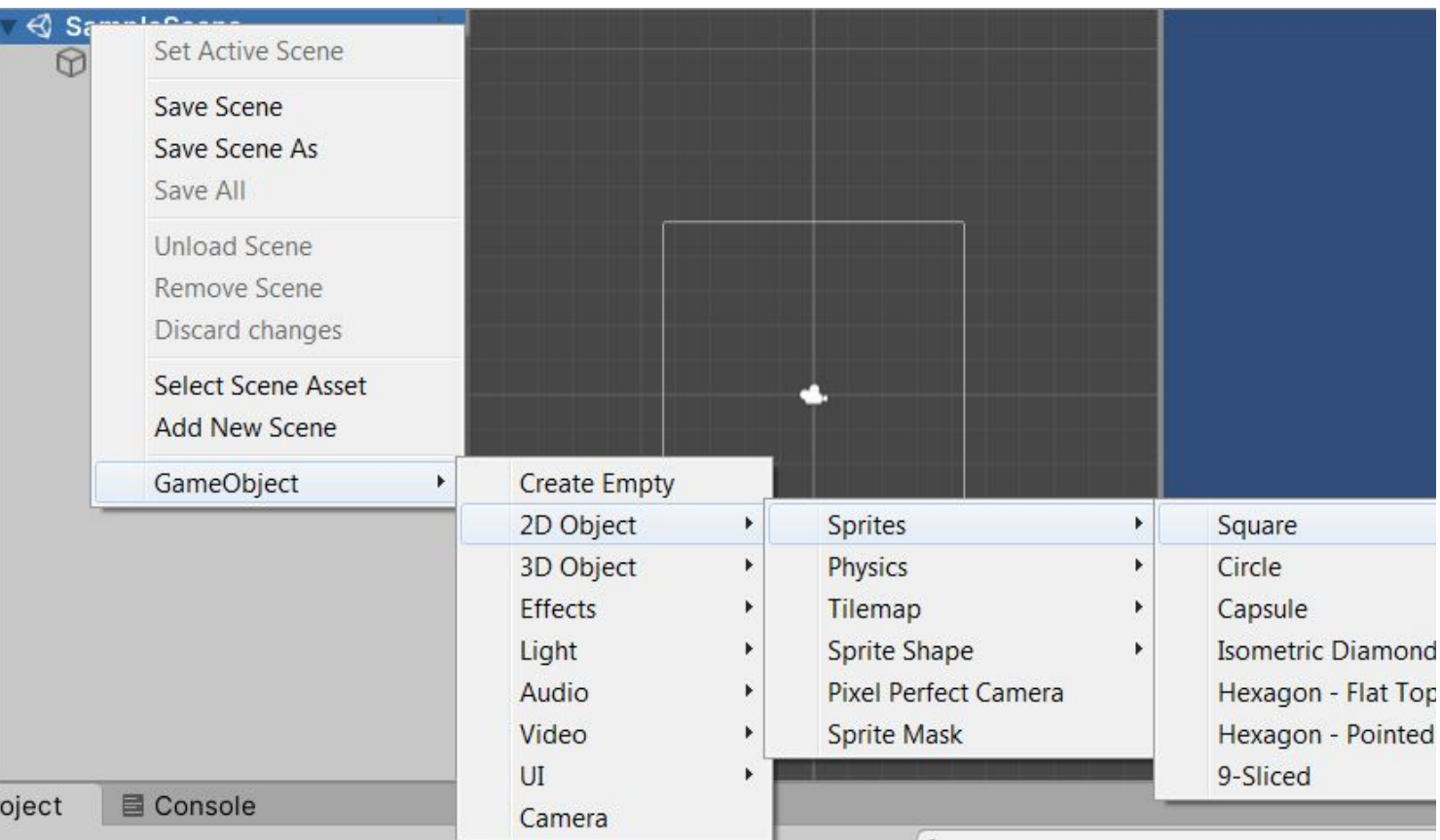

Во вкладке Hierarchy нажимаем правой кнопкой мыши на самом верхнем объекте (сцене), в выпадающих списках выбираем поочередно

GameObject->2D Object-> Sprites->Square

- GameObject (игровой объект) – базовый класс для всех объектов сцены в Unity.
- https://docs.unity3d.com/20

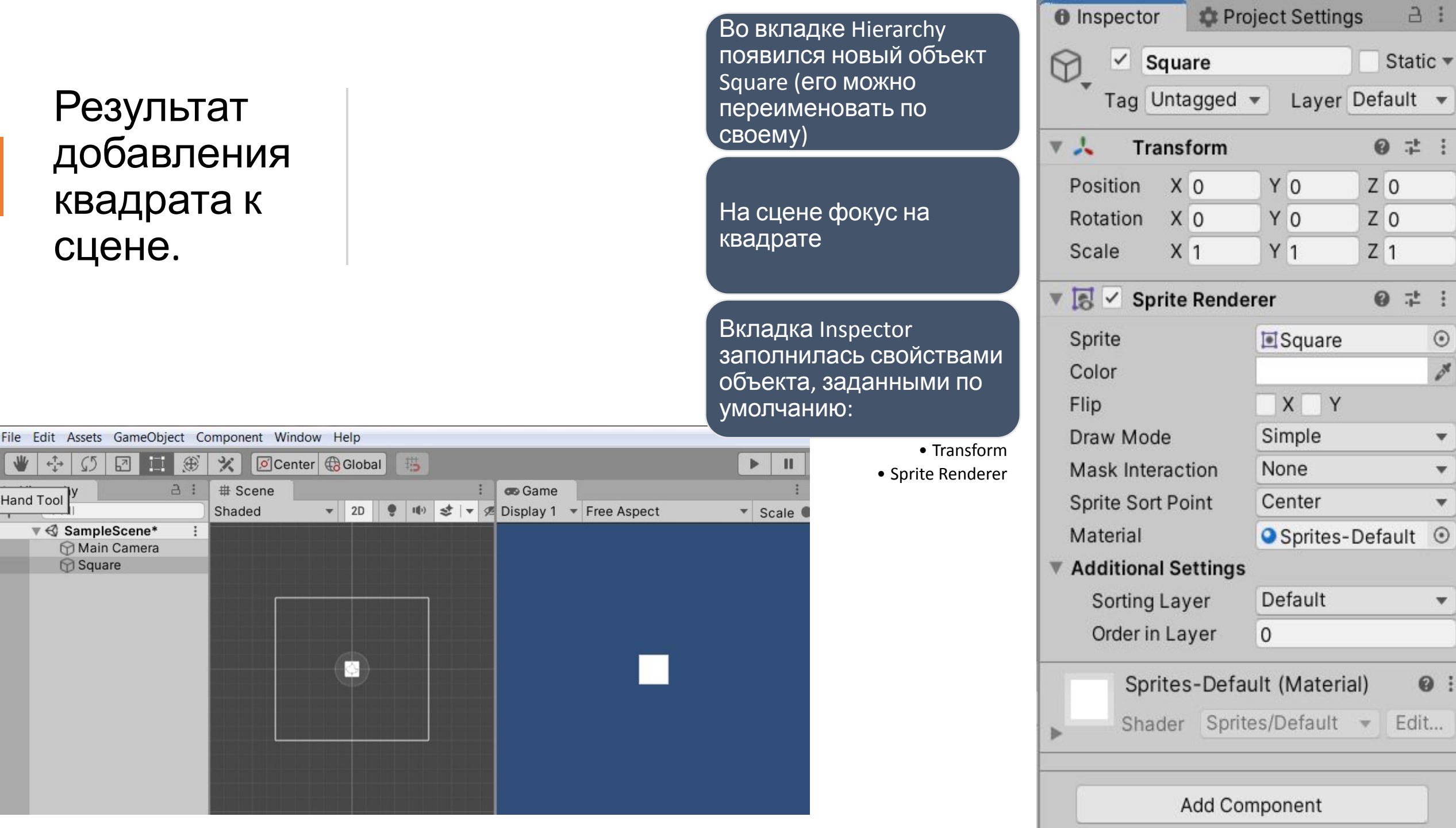

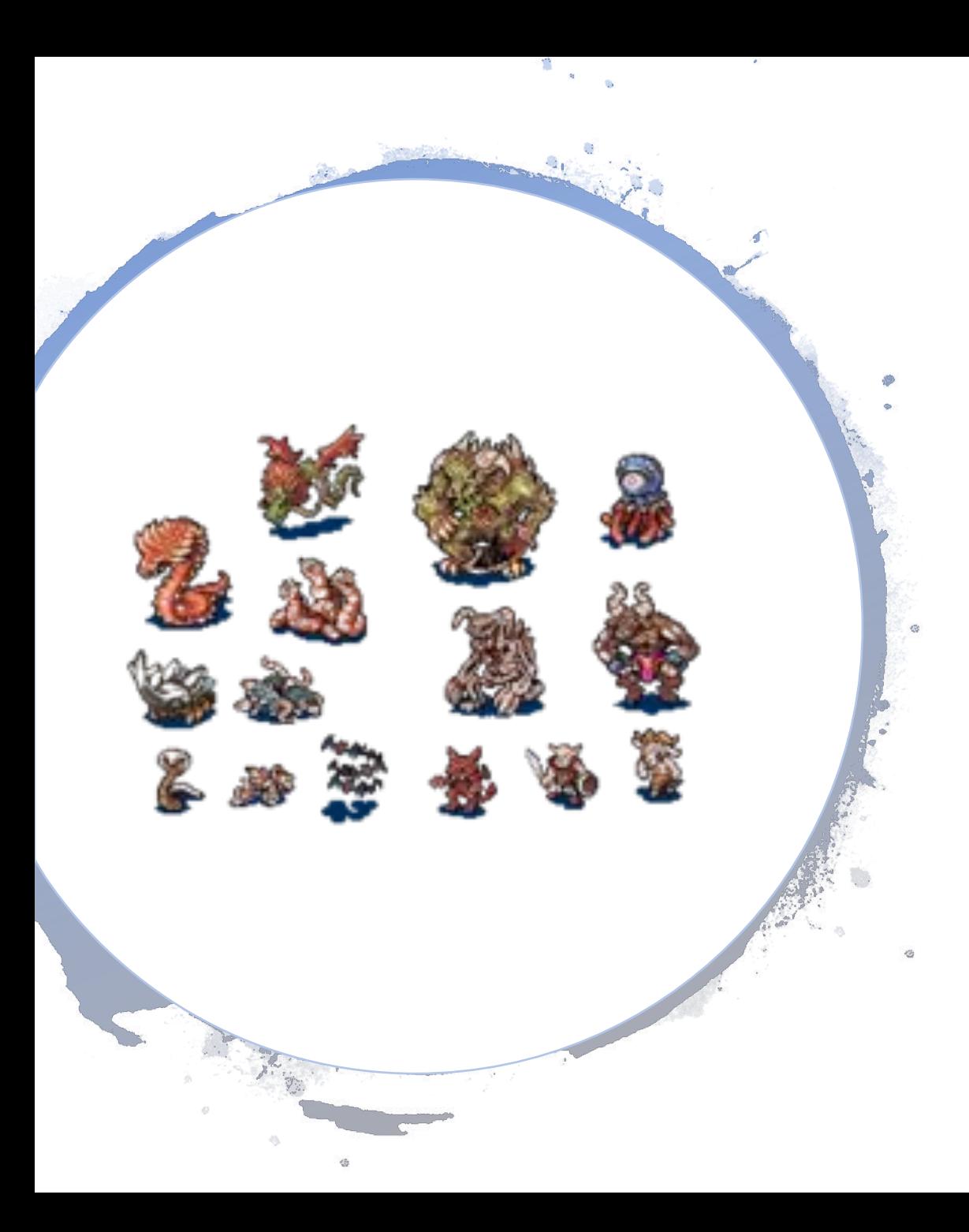

## Спрайты (Sprites)

- Спрайты это объекты 2D-графики. Если вы привыкли работать в 3D, спрайты - это, по сути, просто стандартные текстуры, но есть специальные методы для объединения и управления текстурами спрайтов для повышения эффективности и удобства во время разработки.
- https://docs.unity3d.com/ru/2019.4/Manu al/Sprites.html

Свойства игрового объекта (GameObject) в 2D подробнее.

- Transform: компонент Transform задает местоположение, поворот и масштаб игрового объекта. Это единственный компонент, присутствующий во всех игровых объектах.
	- https://docs.unity3d.com/2020.2/Documentat ion/ScriptReference/Transform.html
- SpriteRenderer: Компонент Sprite Renderer отображает спрайт и контролирует его визуальное отображение в сцене как для 2D, так и для 3D-проектов.
	- https://docs.unity3d.com/ru/2020.2/Manual/c lass-SpriteRenderer.html

## Добавление нового компонента (Component) к игровому объекту.

- Внизу во вкладке Inspector находим кнопку Add Component.
	- https://docs.unity3d.com/2020 .2/Documentation/ScriptRefer ence/Component.html
- При нажатии в выпадающих списках поочередно выбираем Physics2D->Rigidbody2D
	- https://docs.unity3d.com/ru/2 020.2/Manual/class-Rigidbody 2D.html

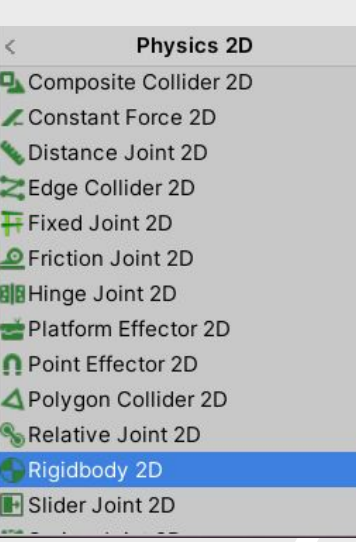

Add Componen

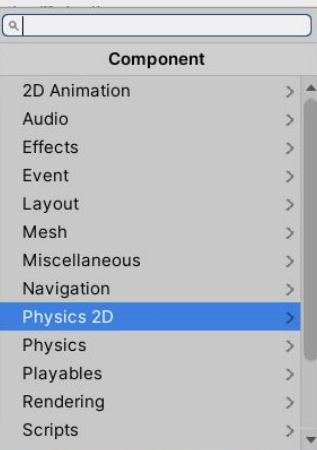

### Компонент Rigidbody 2D

- Данный компонент сообщает движку Unity, что для данного игрового объекта должно имитироваться действие законов физики в 2D плоскости, например, действие сил тяжести, трения, сопротивления, удар. Также компонент Rigidody 2D позволяет объекту с коллайдером перемещаться в пространстве. Без него при перемещении объекта путем изменения его координат коллайдер может действовать ненадежно.
- Сейчас включена гравитация (Gravity Scale равно 1), поэтому квадрат в игровом режиме падает.
	- https://docs.unity3d.com/ru/2020.2/Manual/class-Rigidbody2D.html

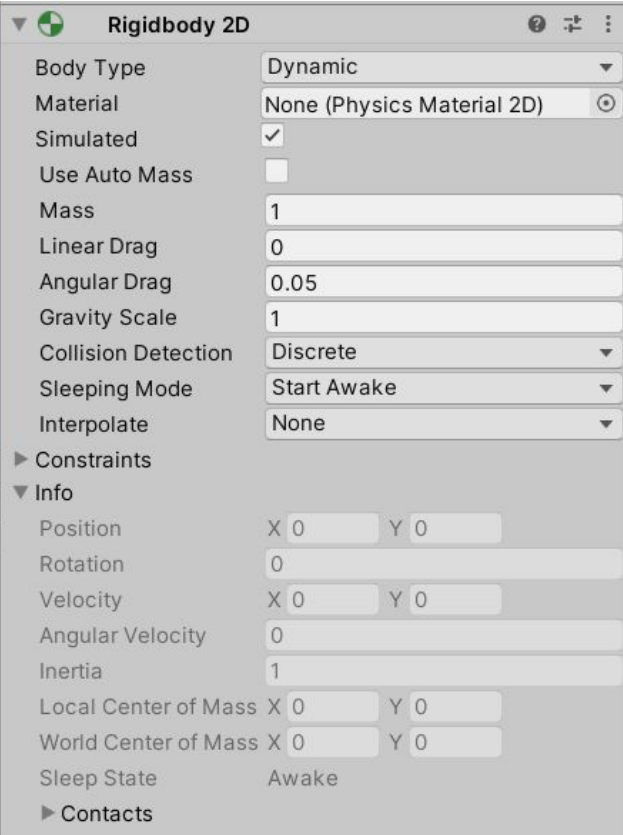

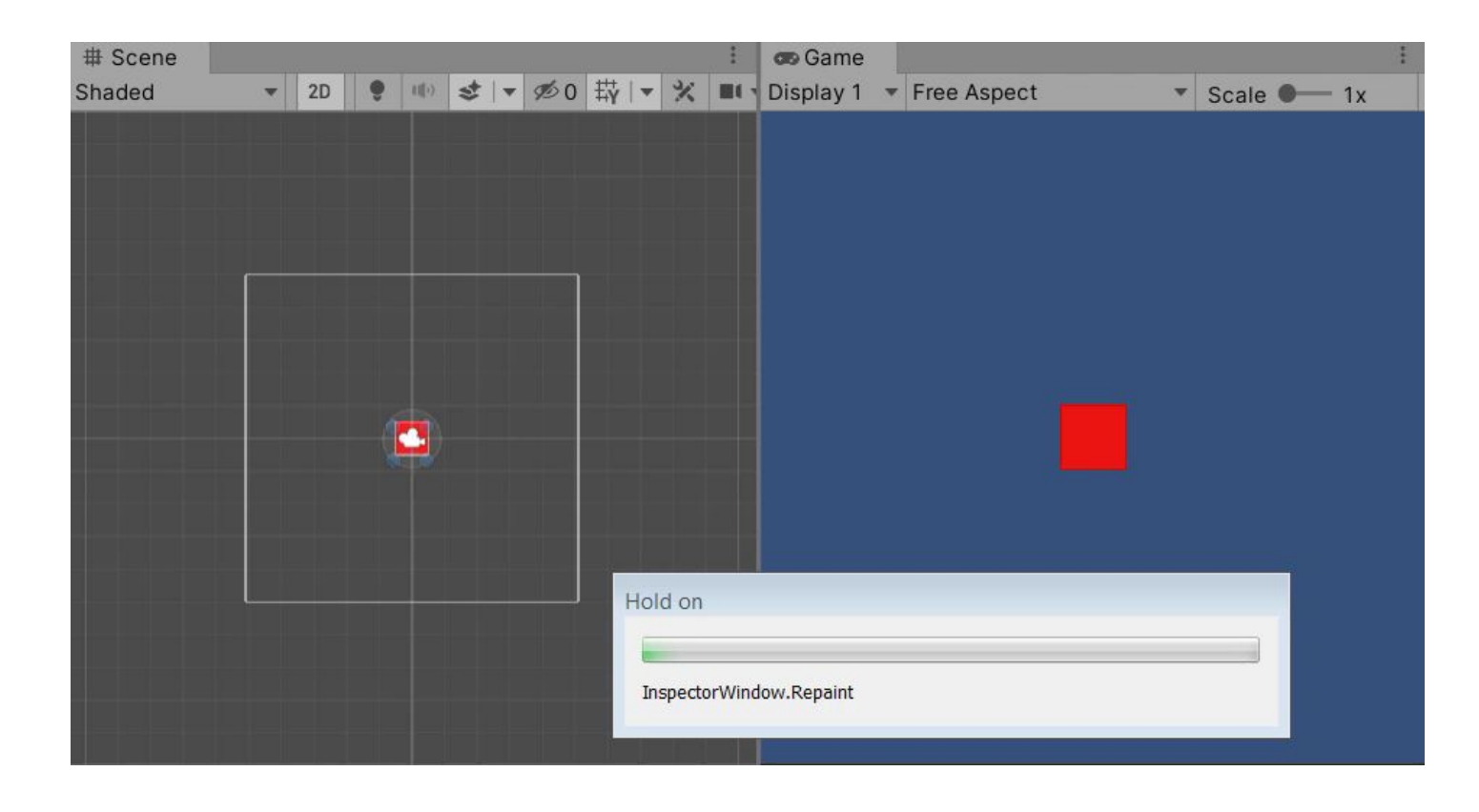

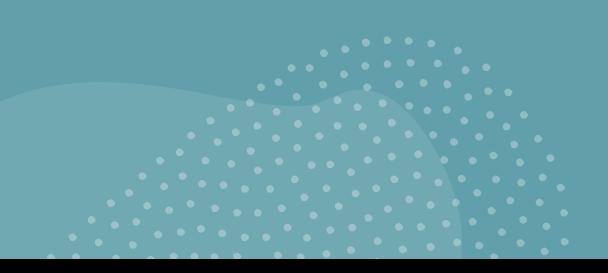

### Физическое моделировани е в Unity осуществляетс я в СИ, то есть

Ускорение свободного падения = -9.8м/с

Средний рост персонажачеловека составляет 2 единицы.

1 единица расстояния  $= 1<sub>M</sub>$ 

1 единица массы = 1кг

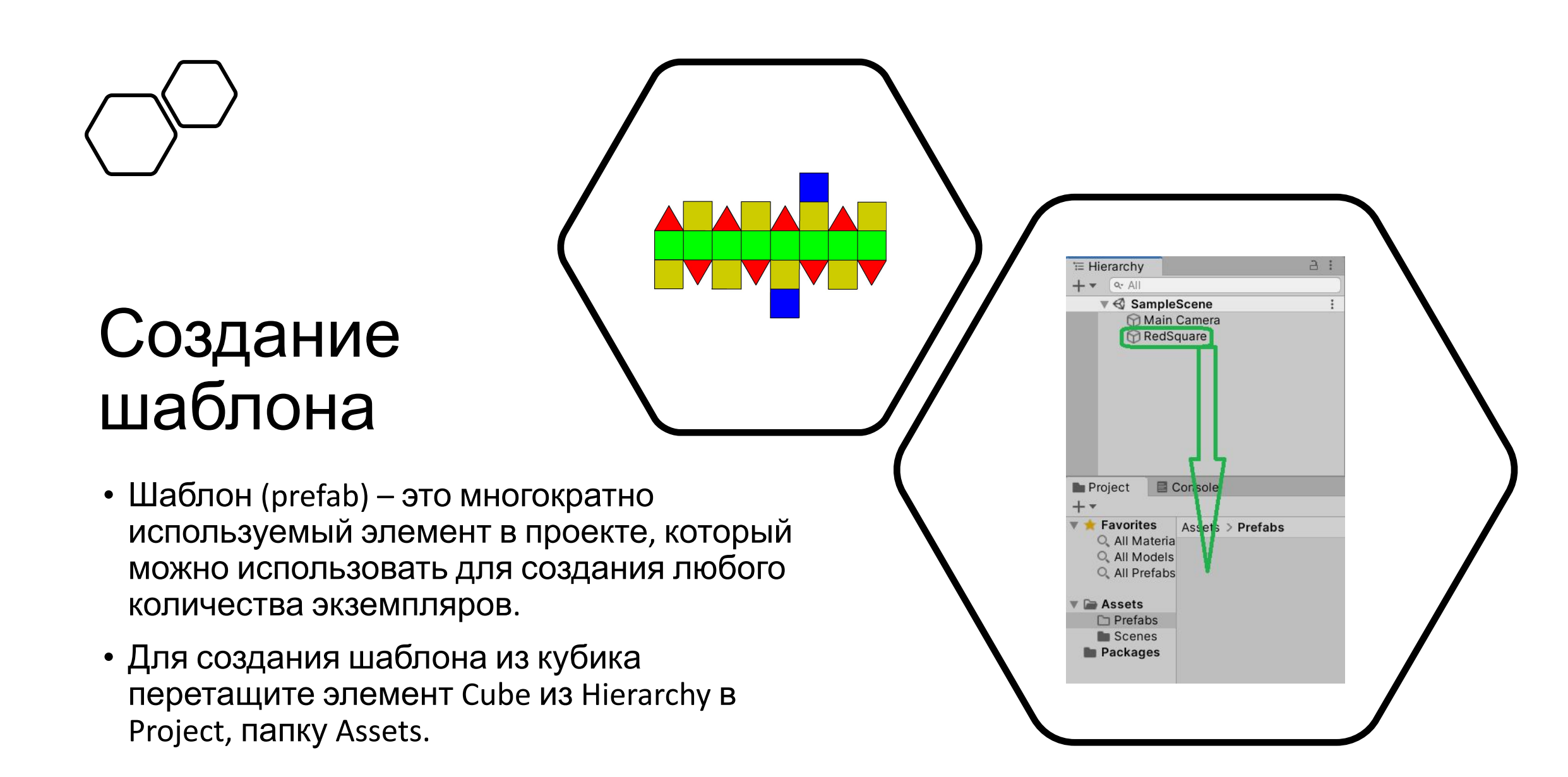

BY-SA

## Результат перетаскивания:

- В открытой папке Assets/Prefab панели Project появился новый элемент RedSquare
- Во вкладке Hierarchy RedSquare стал синим.
- После этого будем работать только с шаблоном. Из Hierarchy RedSquare  $V$ п $\Omega$  пим

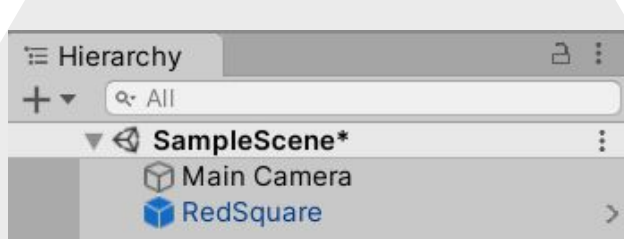

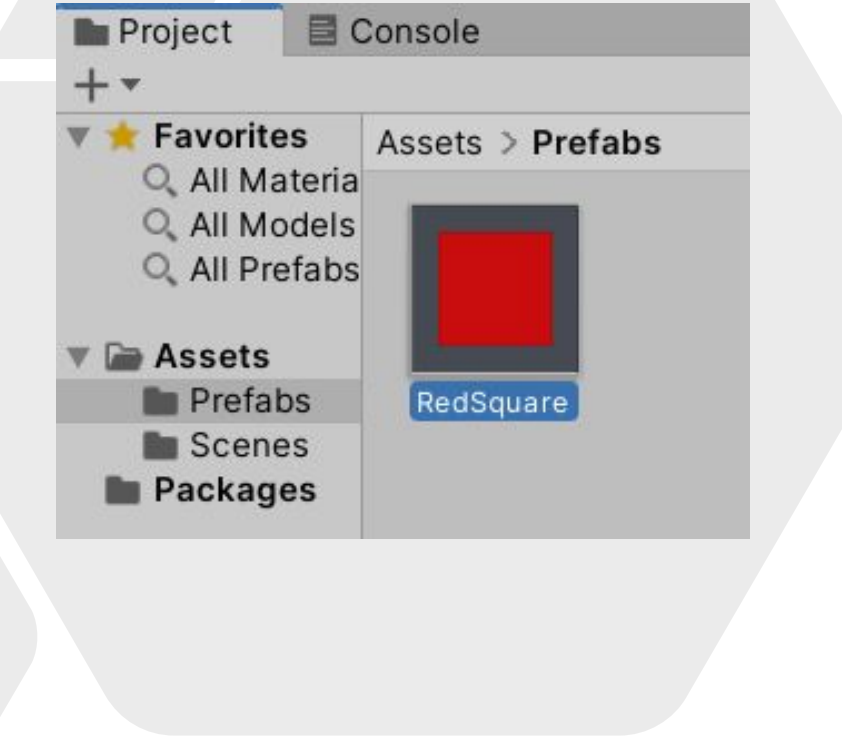

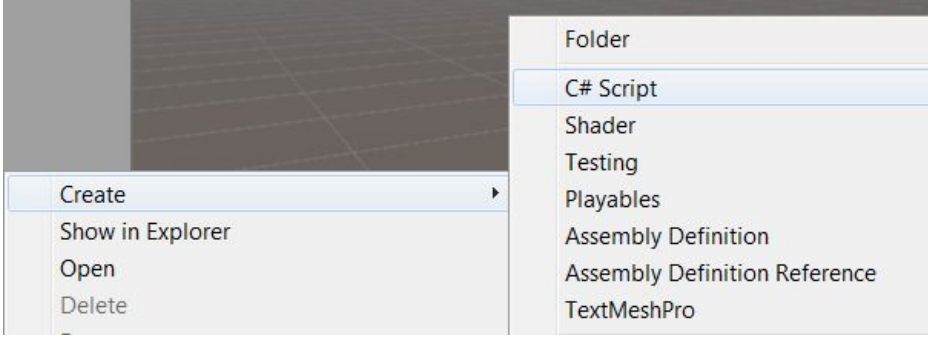

#### SquareSpawner.cs\* +

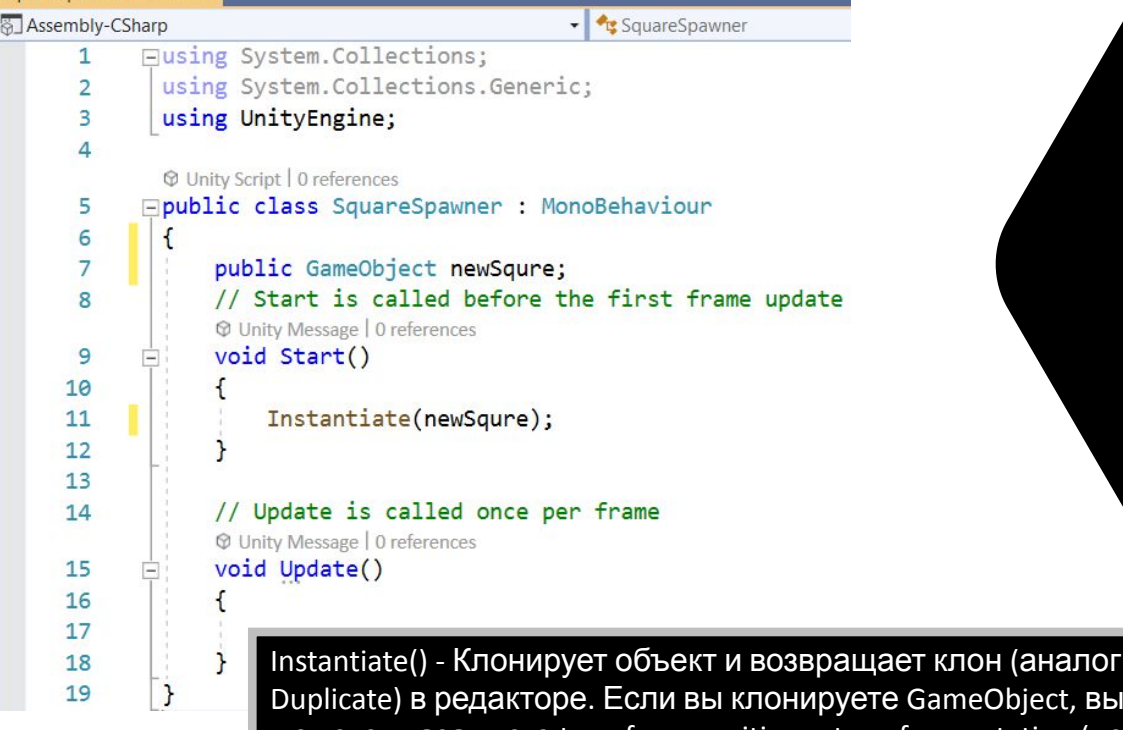

re GameObject, вы можете указать его transform.position и transfarm.rotation (по умолчанию они такие же, что и у оригинала). Если вы клонируете Component, GameObject, к которому он присоединен, также клонируется. https://docs.unity3d.com/2020.2/Documentation/ScriptReference/ Object.Instantiate.html

MonoBehaviour – базовый класс для любого unity-сценария (скрипта). https://docs.unity3d.com/2020.2/Documentation/ScriptReference/MonoBehaviour.html

#### Теперь добавим немного кода в элемент Main Camera

Это можно сделать несколькими путями:

- С помощью контекстного меню в Assets создать новый C# скрипт, дважды кликнуть по нему, и, перейдя в Visual Studio, заполнить скрипт как показано слева на рисунке, а затем перетащить этот скрипт из Assets на объект Main Camera в Hierarchy.
- Выделить компонент Main Camera на сцене или в Hierarchy, в Inspector нажать кнопку Add Component и выбрать C# скрипт. Далее опять дважды кликнуть по нему, и, перейдя в Visual Studio, заполнить скрипт как показано слева на рисунке

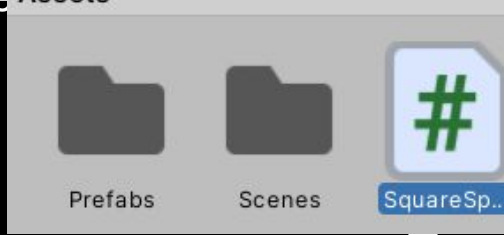

### Связь Unity и Visual Studio

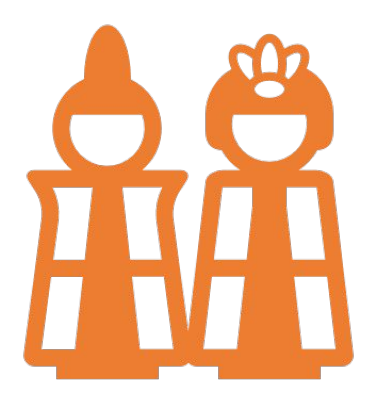

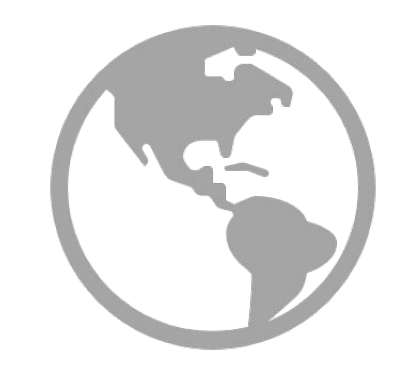

Часто, особенно если Visual Studio уже стоит на Вашем компьютере, Unity автоматически привязывается к ней. Однако, бывает, что эту привязку необходимо провести самостоятельно. По следующей ссылке Ва найдете пошаговую инструкцию, как это сделать https://docs.microsoft.com/ru-ru/vi sualstudio/gamedev/unity/get-start ed/getting-started-with-visual-studi o-tools-for-unity?view=vs-2019&piv ots=windows

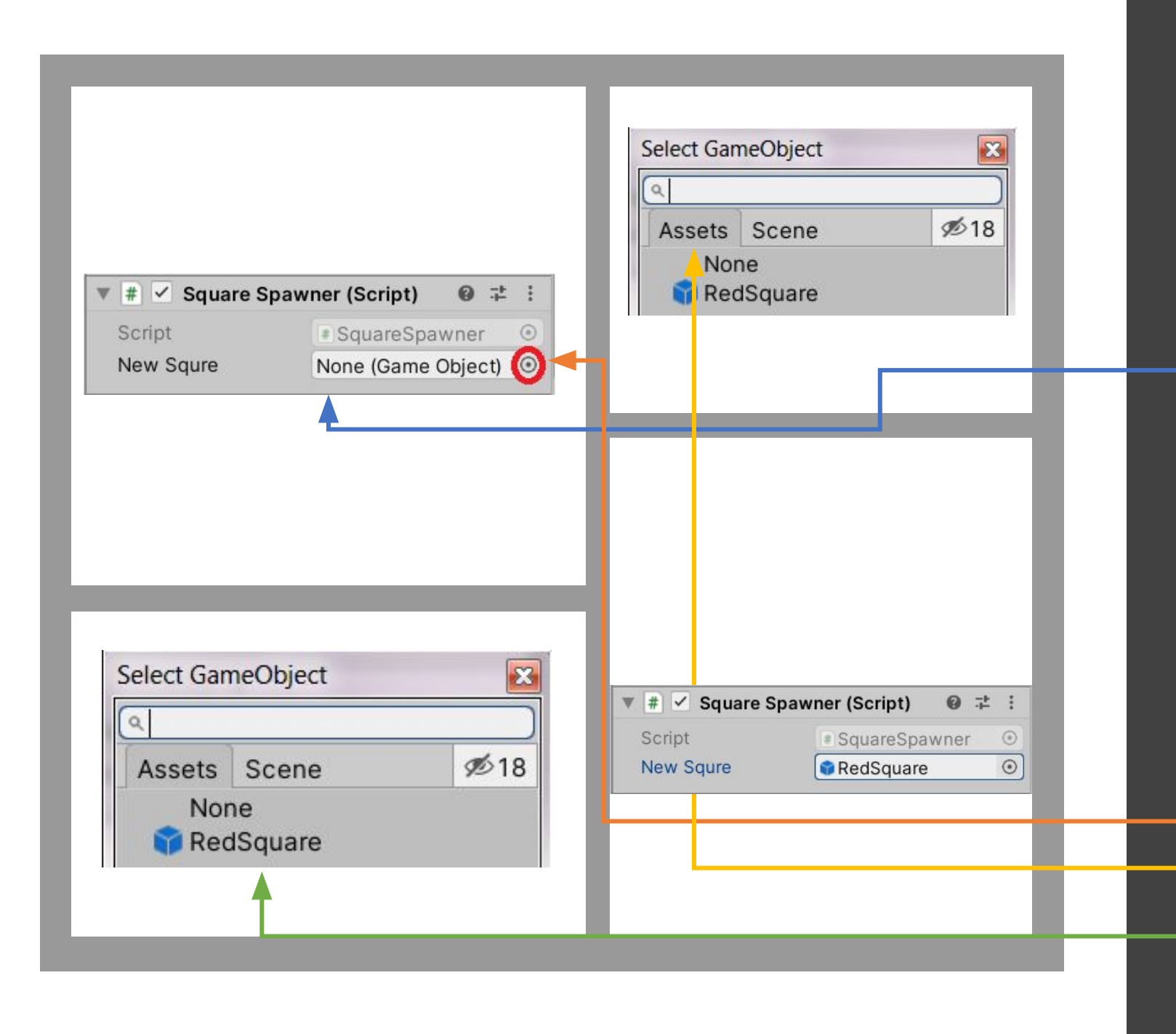

### В свойствах камеры (Inspector)

- Появился компонент скрипта. Более того, в этом компоненте появилось поле по названию похожее на переменную в скрипте newSquare. Как ни странно, это и есть данная переменная. Привыкайте, что Inspector вставляет пробелы и начинает названия со строчной буквы.
- Данной переменной пока ничего не присвоено. На это намекает надпись None (Game Object).
	- Нажимаем на «мишень» справа
	- В появившемся диалоге переходим на вкладку Assets
	- Дважды кликаем на RedSquare

## Результат манипуляций

- При выделении RedSquare в Inspector объекта Main Camera, он подсвечивается желтым в Project
- •После запуска игрового режима
	- В окне визуализации появляется падающий квадрат
	- В Hierarchy возникает объект RedSquare(Clone)

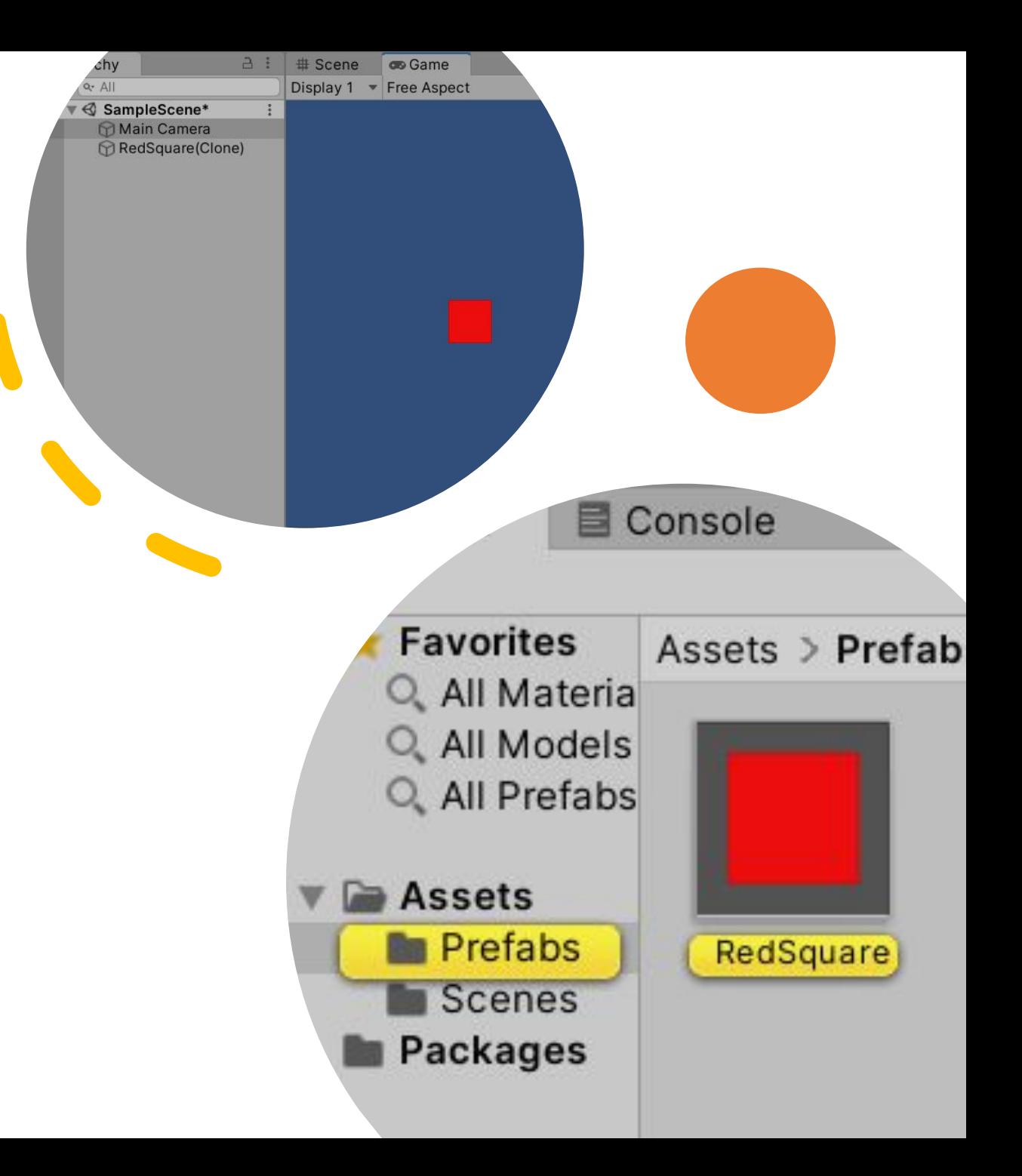

## Теперь похулиганим))

В скрипте вызовем метод Instantiate не только при старте, но и при обновлении

```
W Unity Script | 0 references
```

```
Epublic class SquareSpawner : MonoBehaviour
     public GameObject newSqure;
     // Start is called before the first frame update
     W Unity Message | 0 references
     void Start()
          Instantiate(newSqure);
     // Update is called once per frame
      W Unity Message | 0 references
     void Update()
          Instantiate(newSqure);
```
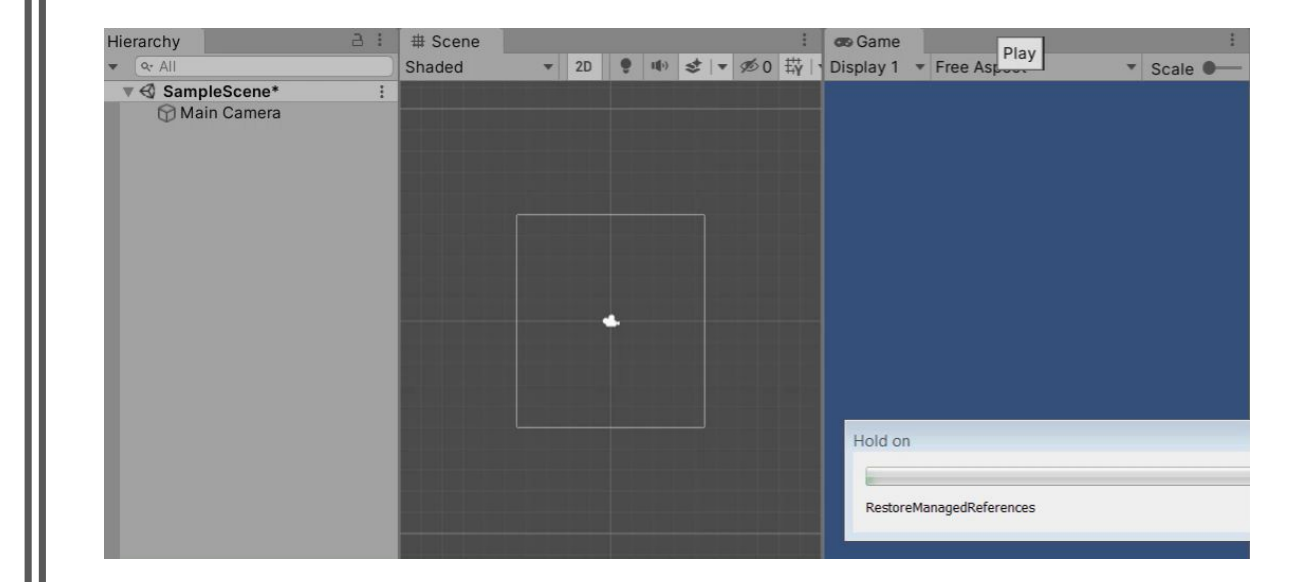

#### Добавим компонент Collider

- В Projects, в папке Assets, подкаталоге Prefabs дважды кликнем на RedSquare
- В Hierarchy вместо объектов сцены откроется наш prefab, в инспекторе покажутся его свойства
- Добавляем компонент Add Component -> Physics2D -> Box Collider 2D.

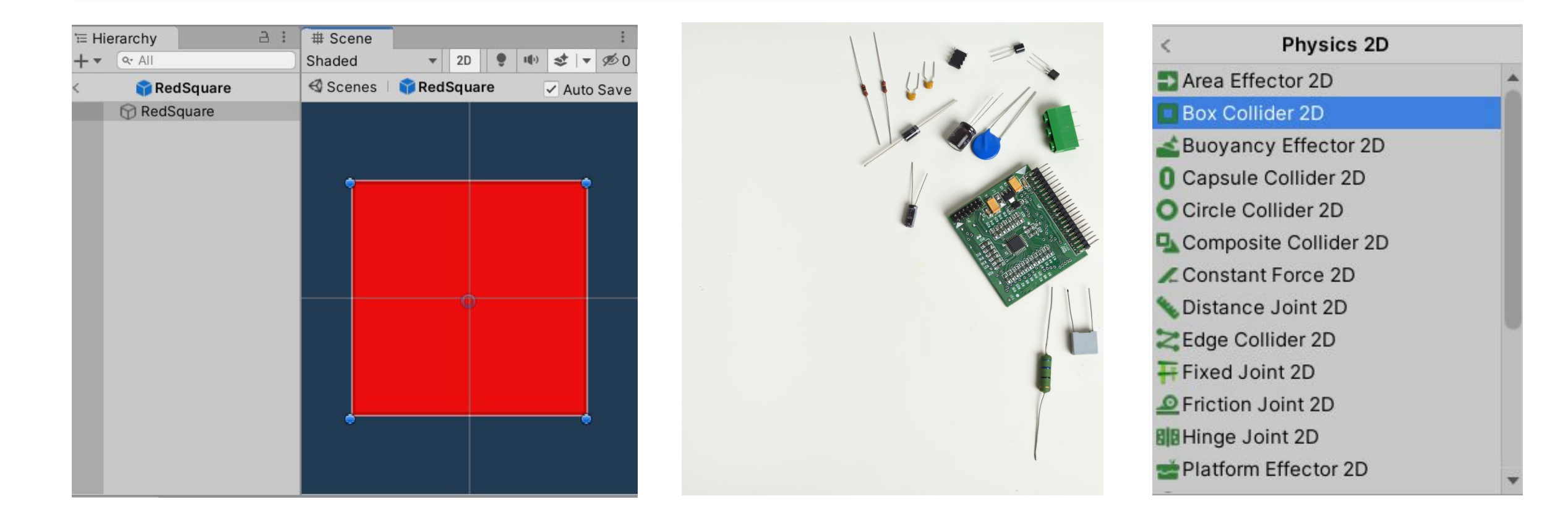

## Что такое Collider

Компоненты Collider 2D определяют форму 2Dобъекта GameObject для учета физических столкновений. Невидимый коллайдер не обязательно должен иметь ту же форму, что и визуальный GameObject; на самом деле, грубое приближение часто более эффективно и неотличимо в игровом процессе.

Все коллайдеры для 2D-объектов GameObject имеют имена, оканчивающиеся на «2D». Коллайдер, в названии которого нет «2D», предназначен для использования с 3D GameObject. Обратите внимание, что нельзя смешивать 3Dобъекты GameObject и 2D-коллайдеры или 2Dобъекты GameObject и 3D-коллайдеры.

https://docs.unity3d.com/ru/current/Manual/Collider2D. html

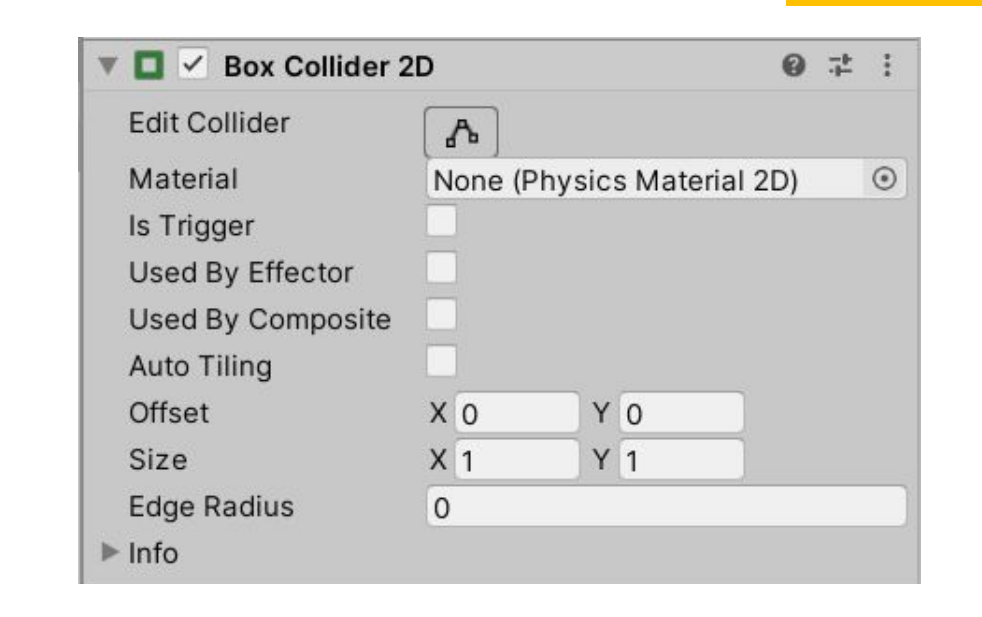

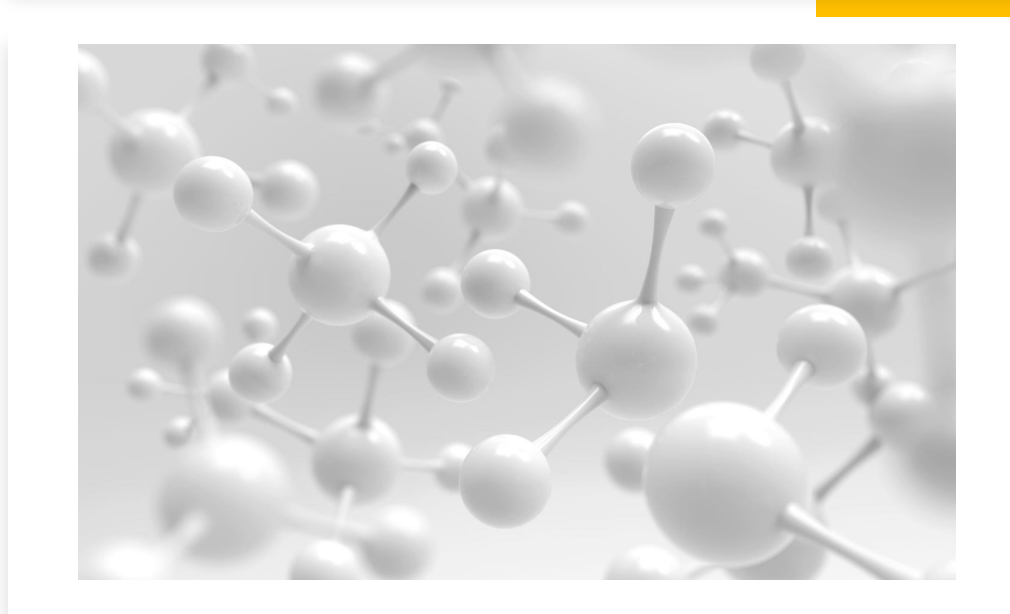

### Результат игры с Collider 2D

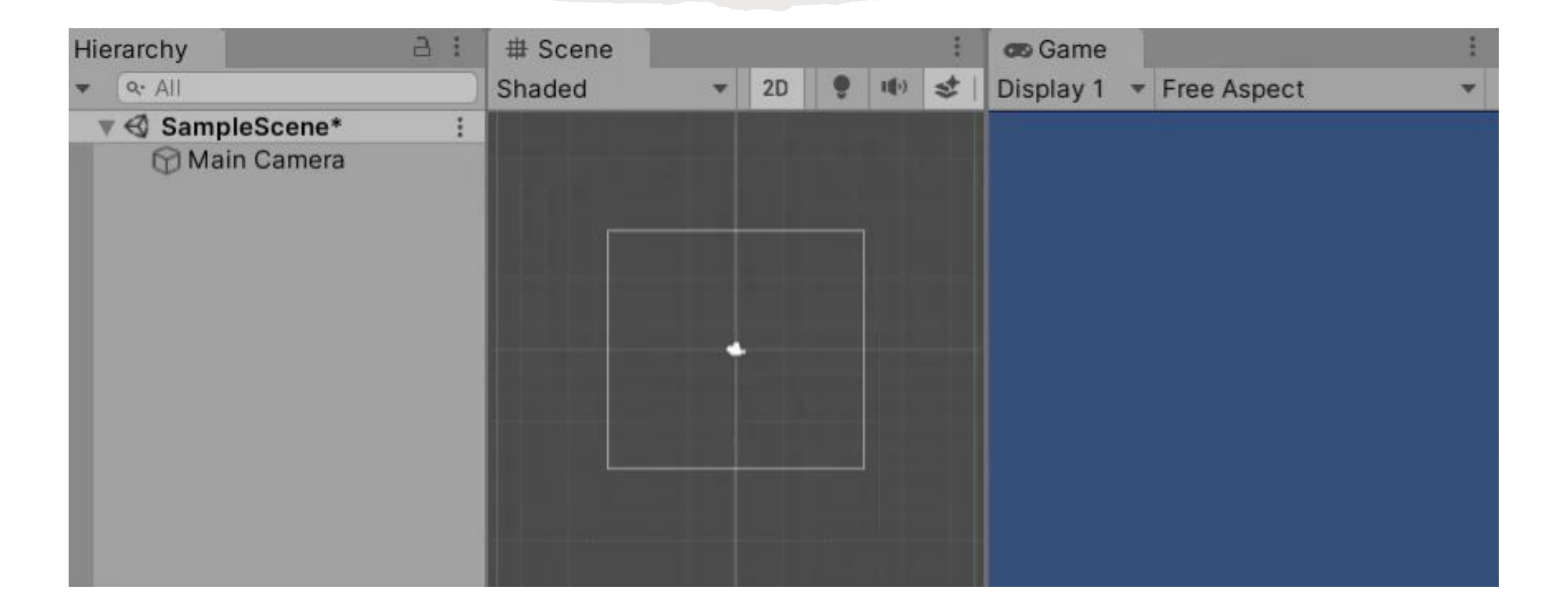

## Добавим цвета в скрипт.

Создадим новый скрипт. Назовем его DifferentColors.

Здесь использован обобщенный вариант очень хорошего метода GetComponent<T>. Данный метод возвращает нужный компонент (определяется T) вызвавшего его игрового объекта.

https://docs.unity3d.com/2020.2/Documentati on/ScriptReference/GameObject.GetComponen t.html

```
© Unity Script | 0 references
Fpublic class DifferentColors : MonoBehaviour
      public GameObject newSquare;
     Color[] colors = new Color[] {Color.red, Color.green, Color.blue,
      Color.cyan, Color.magenta, Color.yellow};
      int count:
      // Start is called before the first frame update
      W Unity Message | 0 references
     void Start()
          count = 0;
      // Update is called once per frame
      W Unity Message | 0 references
      void Update()
          GameObject squareClone = Instantiate<GameObject>(newSquare);
```

```
SpriteRenderer sp = squareClone.GetComponent<SpriteRenderer>();
sp.color = colors[count];count = (++count) % (colors.length);
```
### Цветные квадратики!

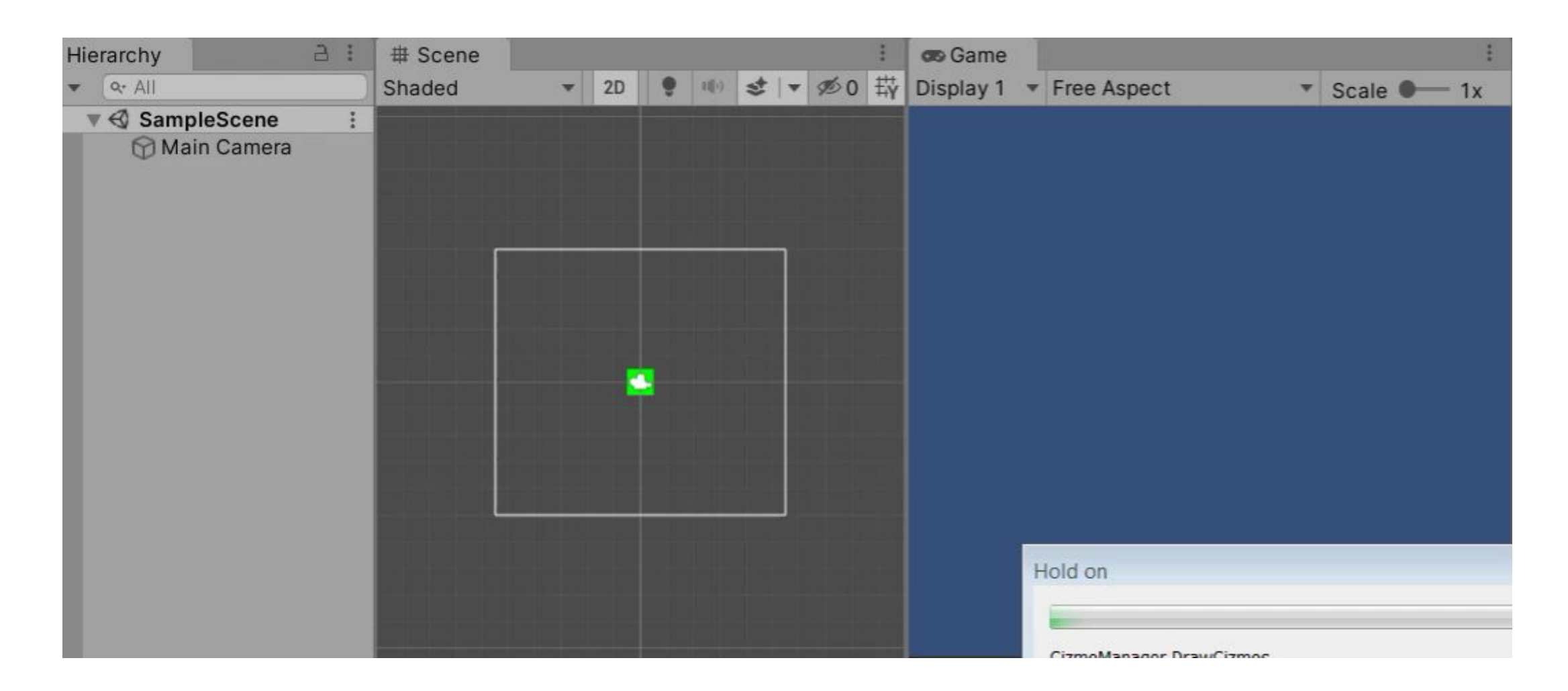

## Создание примитивной игры.

- Игра будет содержать
	- Поле (земля, трава, песок что-то по чему можно ездить)
	- Танк, который будет передвигаться по полю, реагируя на ввод игрока
	- Заправки с топливом, пройдя через которые танк может заправляться (ведется учет топлива, танк без топлива не едет)
	- Монетки (сундуки, грибы, птички), которые можно собирать и зарабатывать очки
- Цель игры
	- Заработать наибольшее количество очков

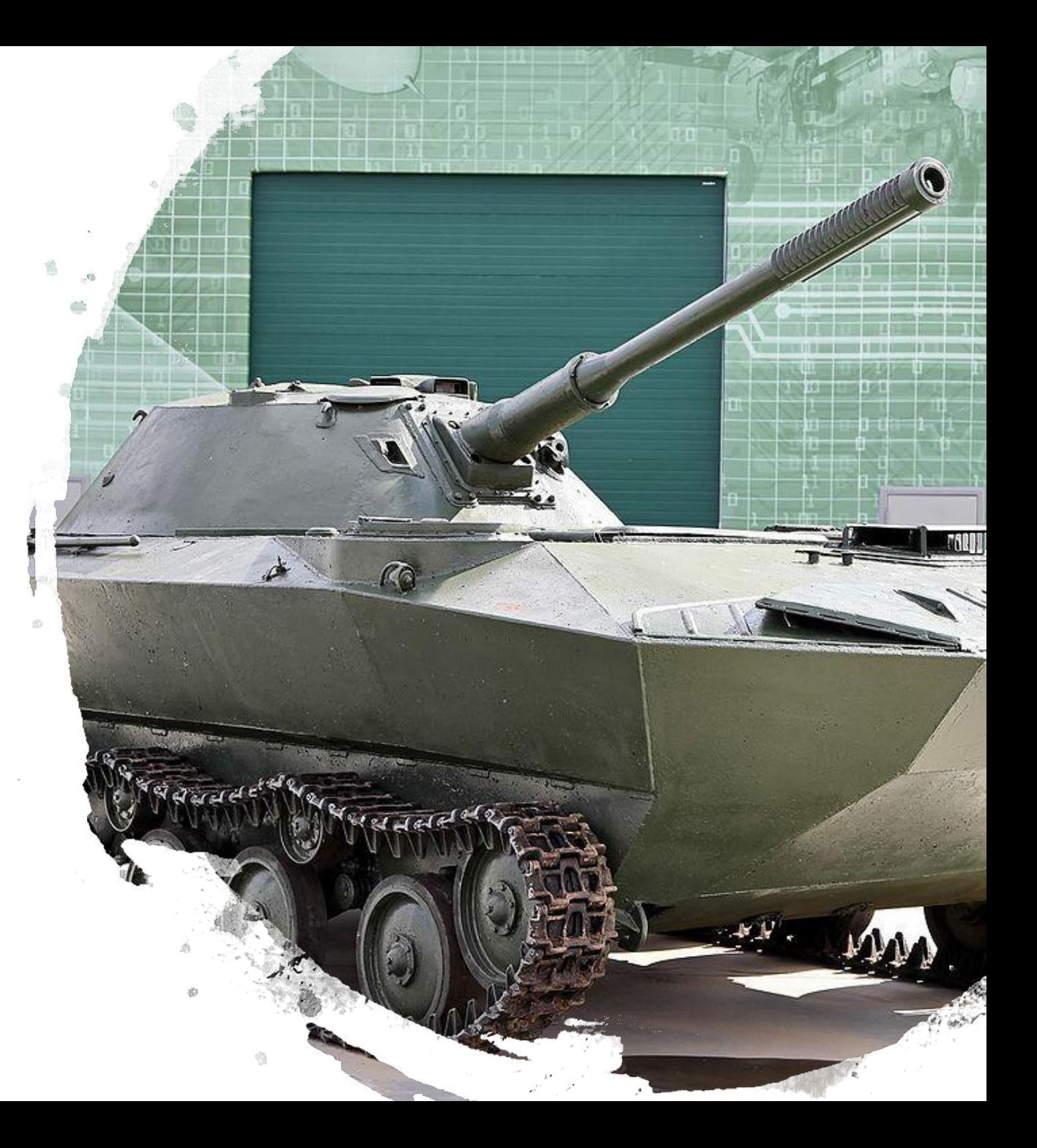

## Создание поля. Шаг 1.

 $=$  dirt2.jpg

 $=$  dirt3.jpg

 $\equiv$  grass2.jpg

 $\blacksquare$  rock1.jpg

 $\equiv$  rock2.jpg

 $\blacksquare$  rock3.jpg

- $\equiv$  sand 1.jpg
- $\equiv$  sand 2.jpg
- $\equiv$  sand 3.jpg
- $\blacksquare$  water1.jpg
- $\blacksquare$  water2.jpg

• Скачиваем на бесплатных сайтах бесшовные текстуры земли, песка, травы, того, что больше нравиться. Вставляем в папку Assets проекта (я предпочитаю создавать под все разные подкаталоги, в данном случае – Textures). Вставить можно как в unity, так и в проводнике.

Assets > Textures dirt3 rock<sub>2</sub>  $rock3$ dirt2 grass2 rock1 sand2 sand1 sand3 water1 water2

 $=$  dirt2.jpg dirt2.jpg.meta  $=$  dirt3.jpg dirt3.jpg.meta  $\blacksquare$  grass2.jpg grass2.jpg.meta  $\blacksquare$ rock1.jpg rock1.jpg.meta  $i$  rock2.jpg rock2.jpg.meta  $\Box$  rock3.jpg rock3.jpg.meta  $\blacksquare$  sand  $1$ .jpg sand1.jpg.meta  $\equiv$  sand 2.jpg sand2.jpg.meta  $\equiv$  sand 3.jpg sand3.jpg.meta  $\blacksquare$  water1.jpg water1.jpg.meta  $Water2.jpg$ water2.jpg.meta

## Создание поля. Шаг 2.

Простым перетаскиванием размещаем выбранную текстуру на сцену. В Hierarchy сразу появляется ее имя, а в Инспе́кторе – сво́йства.

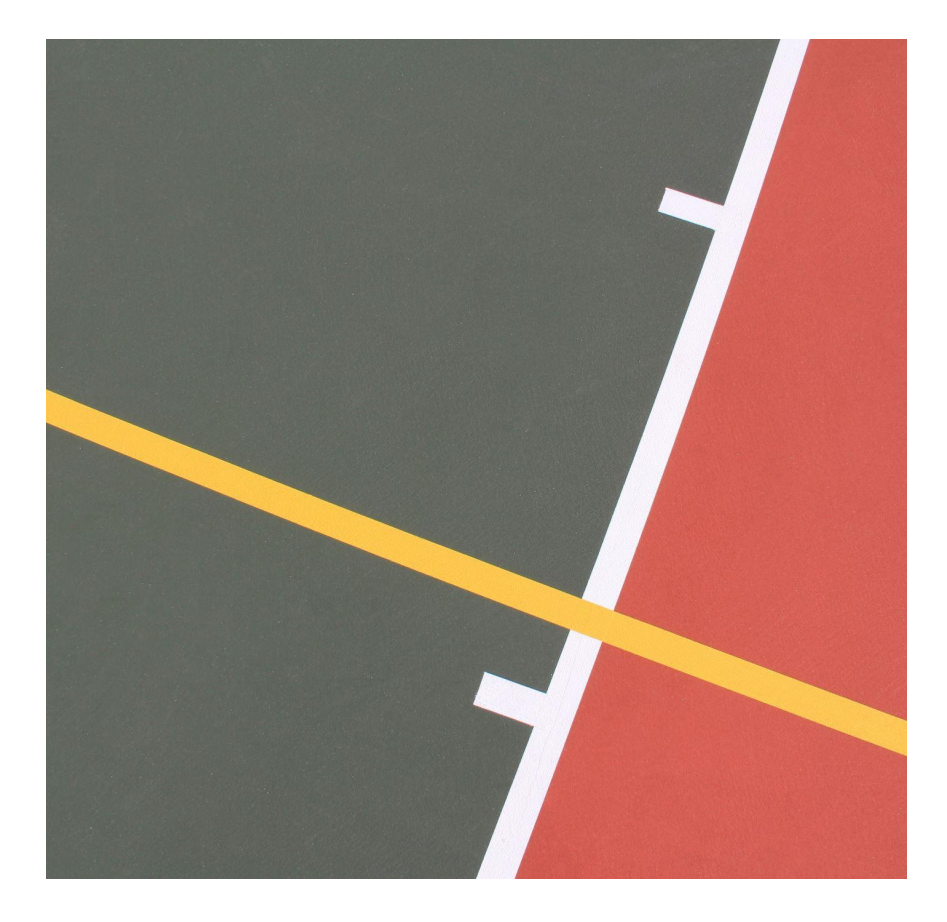

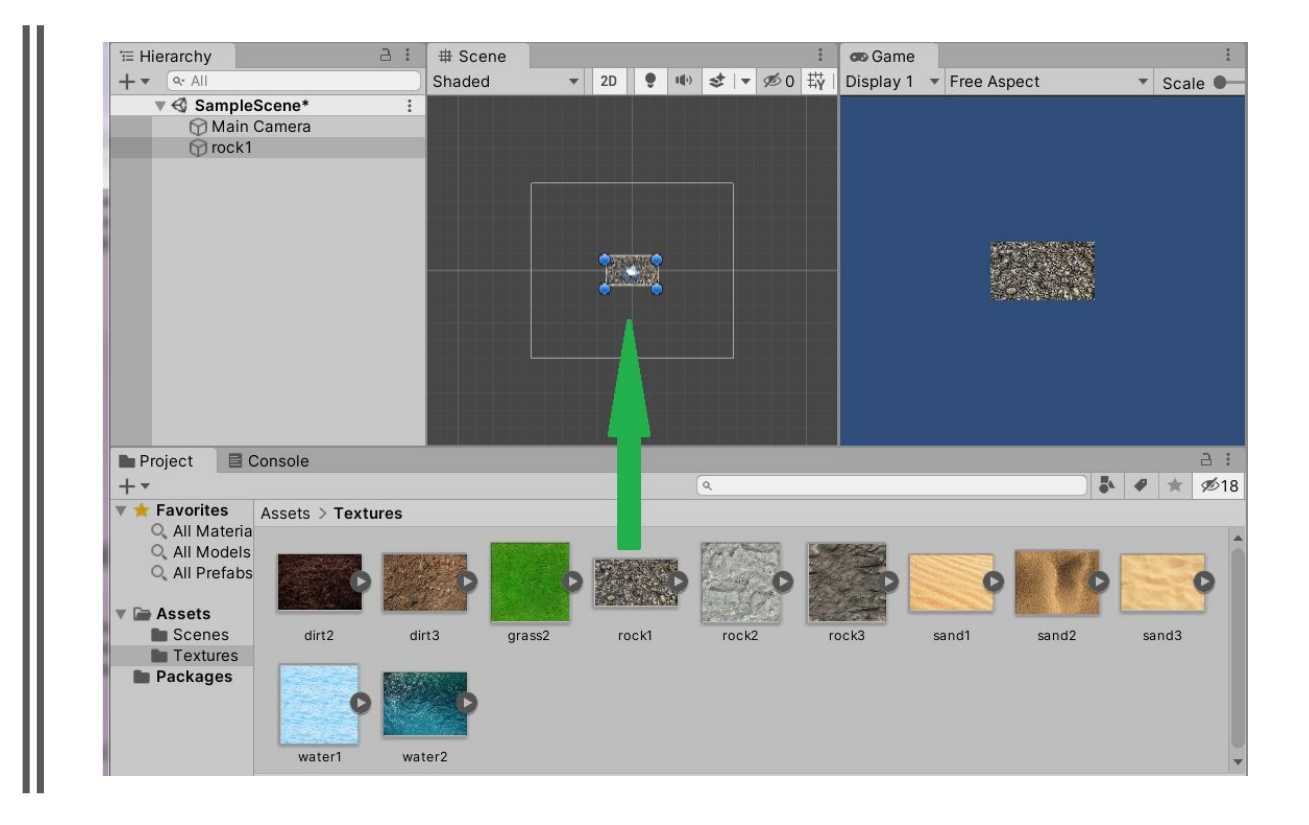

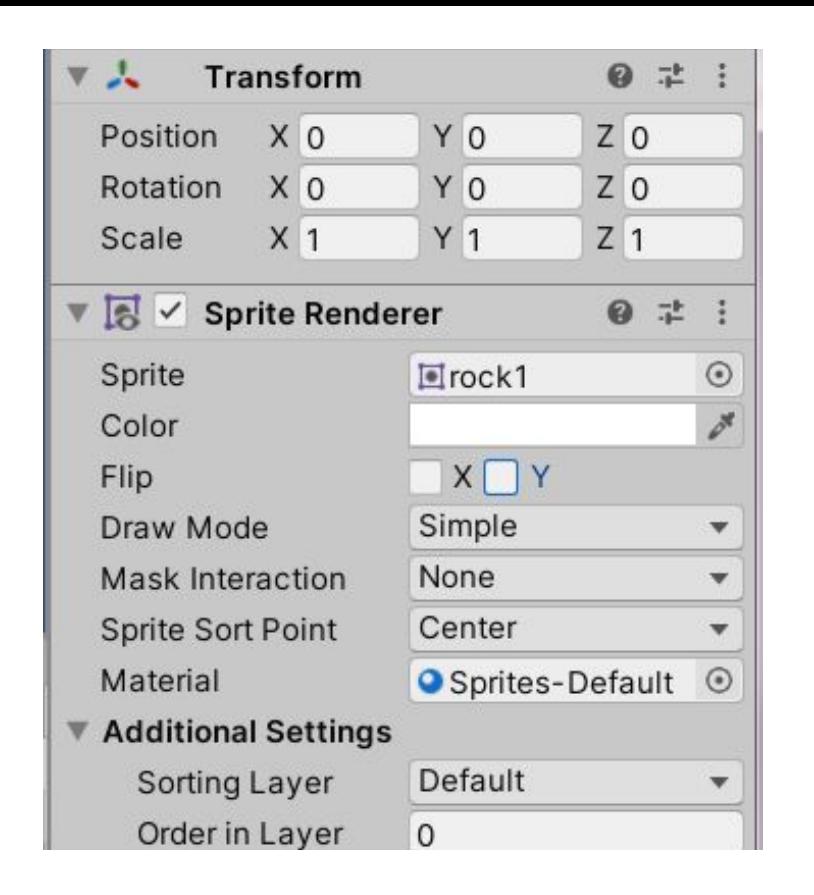

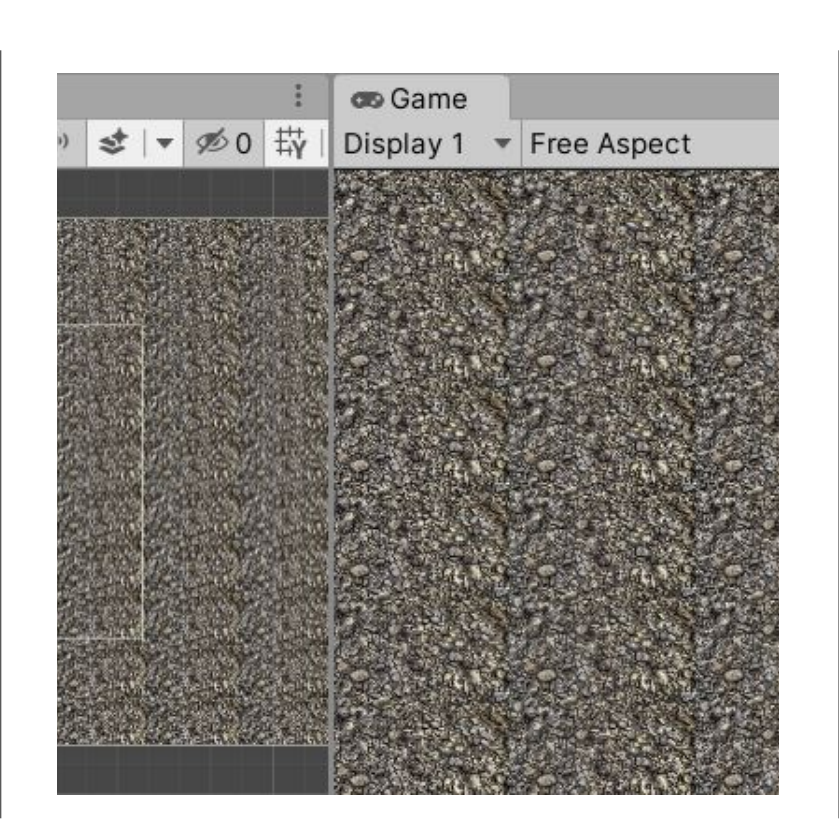

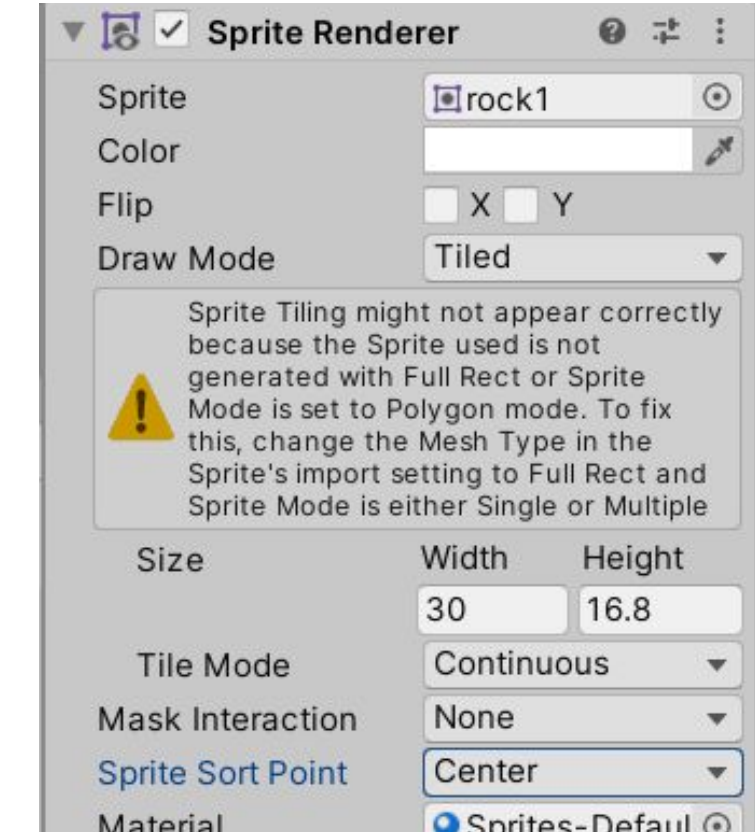

## Создание поля. Шаг 3.

Кусочек на сцене слишком мал, надо бы его «замостить» на большую площадь. Для этого в Draw Mode выбираем Tiled

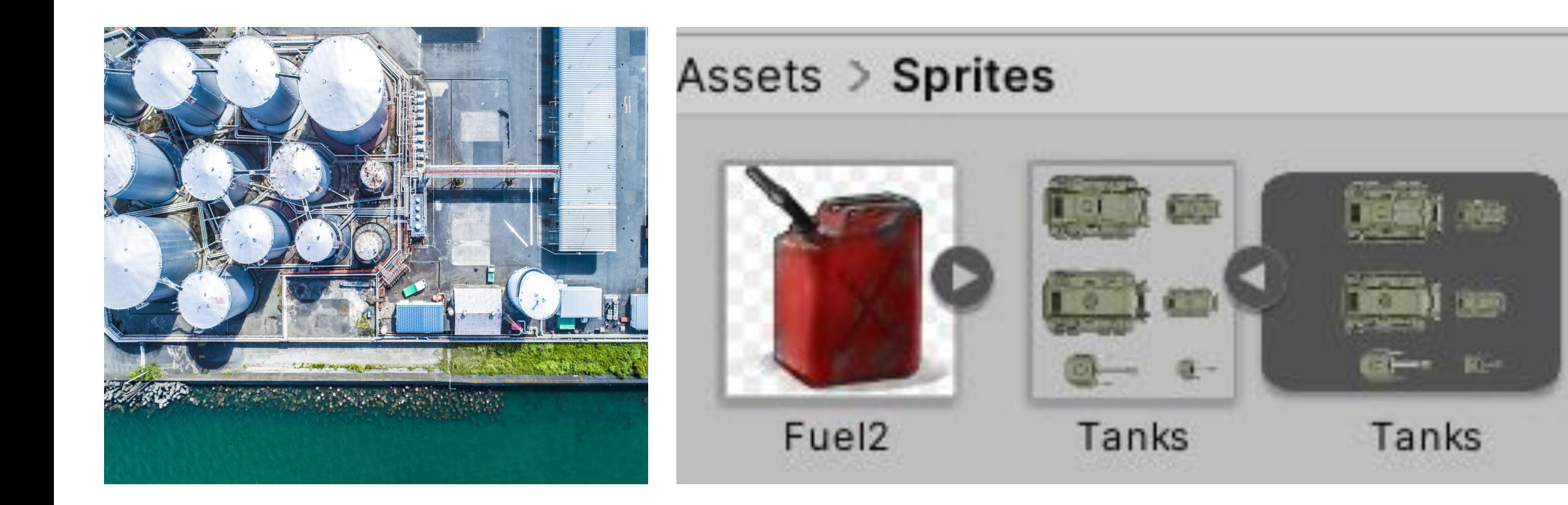

#### Создание танка.

И опять, качаем картинки танков, вид сверху. (Заодно уж и картинку топлива)

Обратите внимание, что на данной картинке несколько танков, плюс есть «разобранные» варианты. То есть до использования картинки надо с ней поработать.

# Разбор картинки на составляющие

- Для этого нужно
- Выделить ее в папке Assets. В инспекторе появятся свойства.
- Установить Sprite Mode в позицию Multiple
- Перейти в Sprite Editor

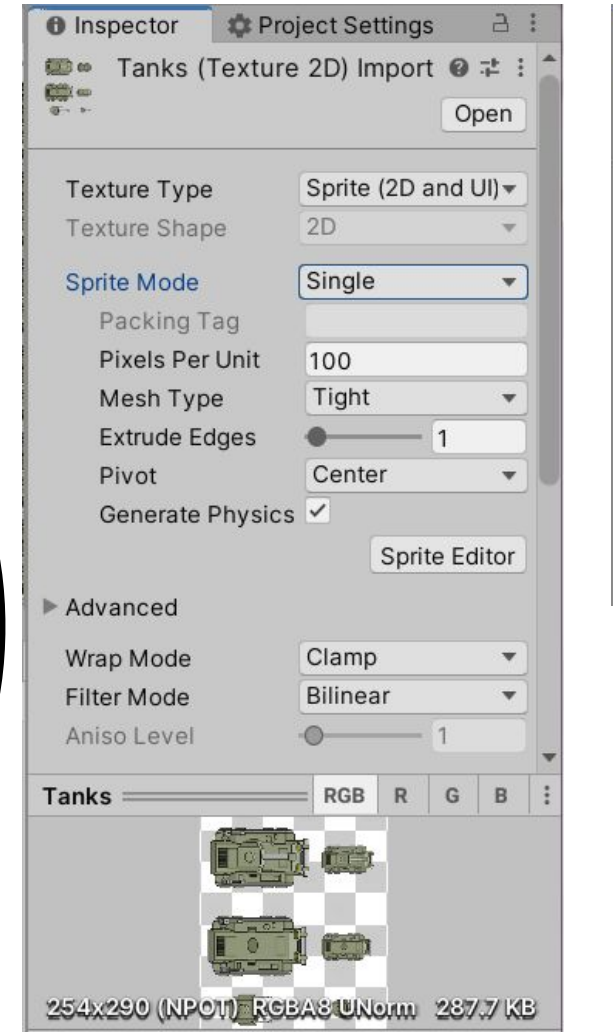

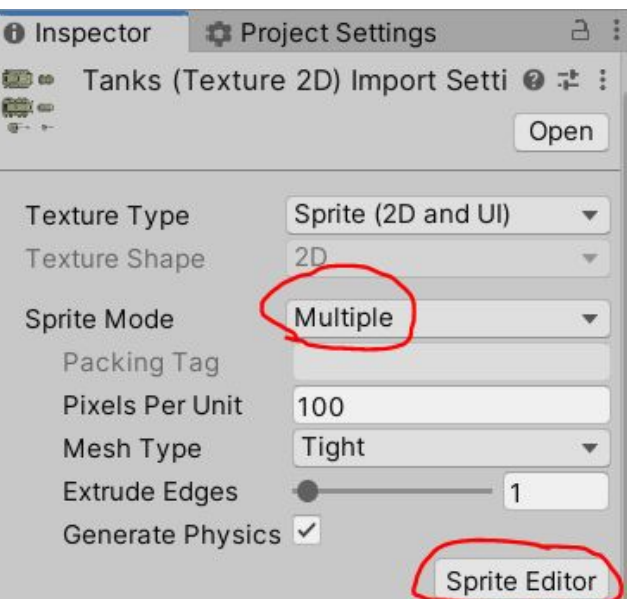

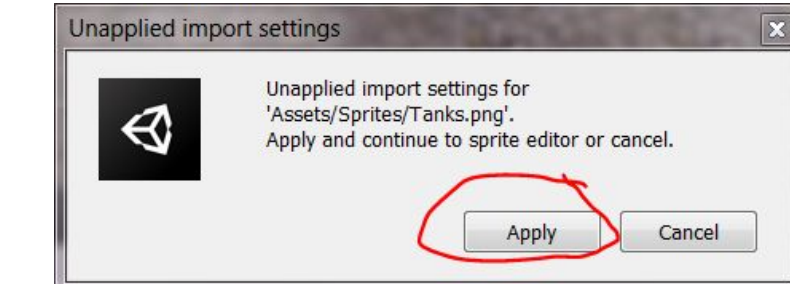

## Sprite Editor

- Иногда текстура спрайта содержит только один элемент графики, но часто гораздо удобней объединить несколько изображений связанных друг с другом в одно изображение. Например, изображение может содержать составные части персонажа, как пушка танка, которая может двигаться независимо от корпуса. Для этих целей Unity предоставляет **Sprite Editor** позволяя с легкостью извлекать элементы составного изображения.
- https://docs.unity3d.com/ru/2021.1/Manual/S priteEditor.html
- https://ios-apps.ru/blog/sprite-editor-i-rabotas-nim/

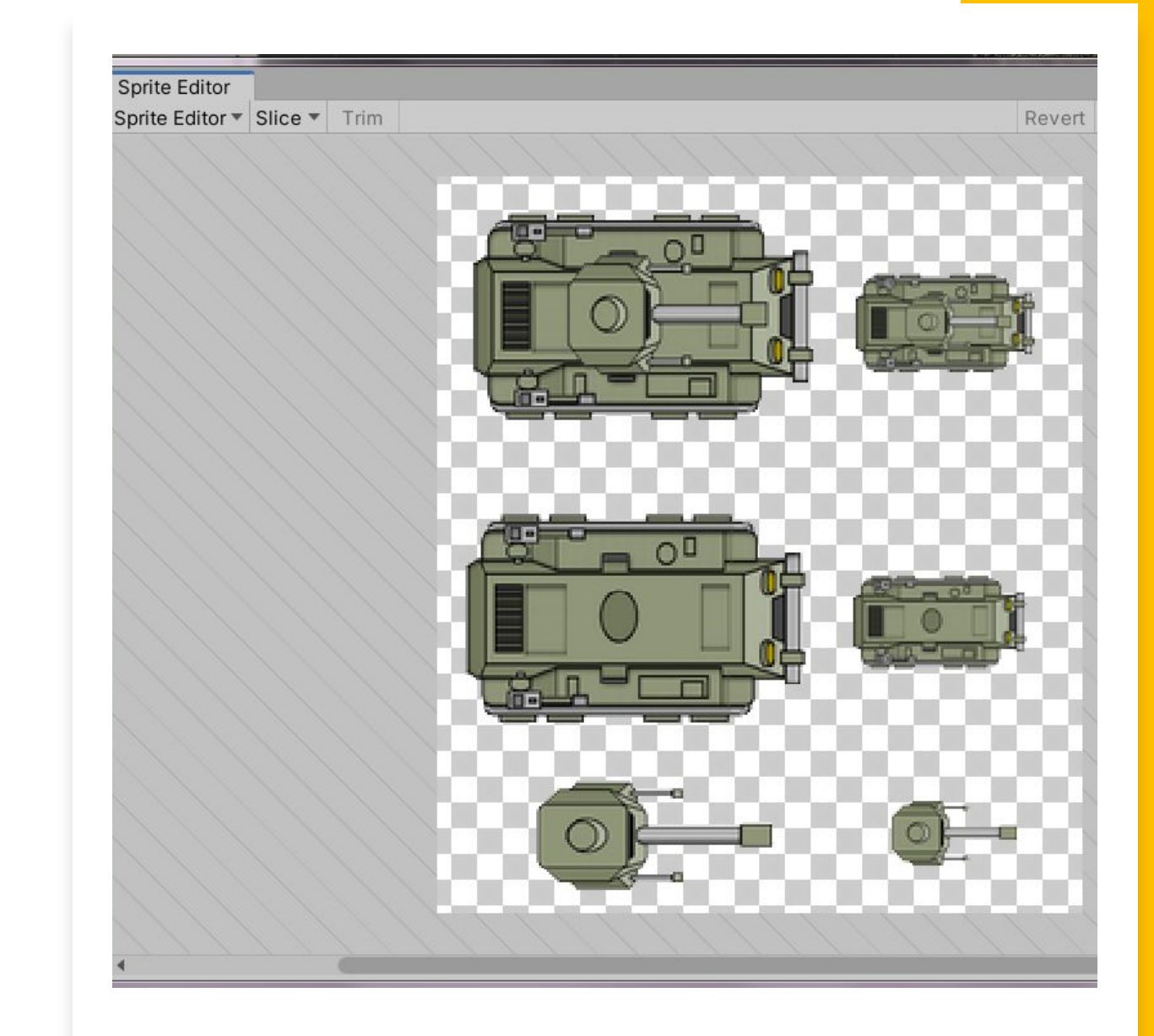

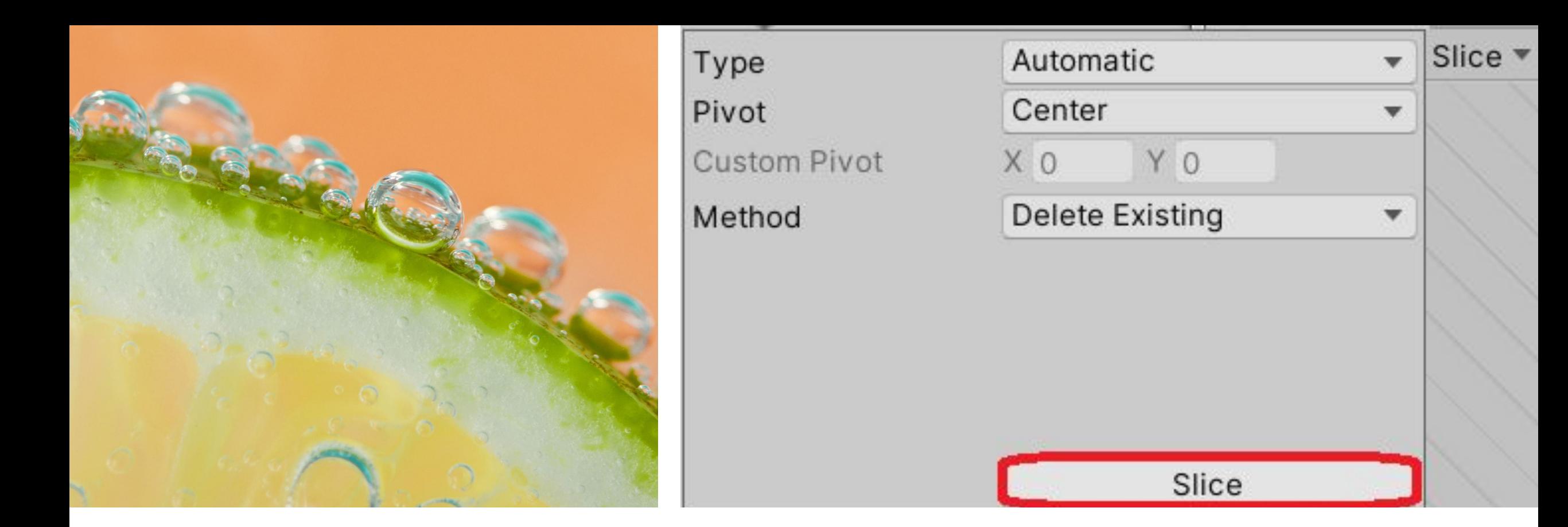

#### Slice automatically

Разрежем наш танк на части. Для этого в выпадающем меню Slice оставим все установки по умолчанию и нажмем собственно кнопку Slice. В правом углу Sprite редактора станут доступными кнопки Revert и Apply. Жмем Apply.

> Revert Apply 上海

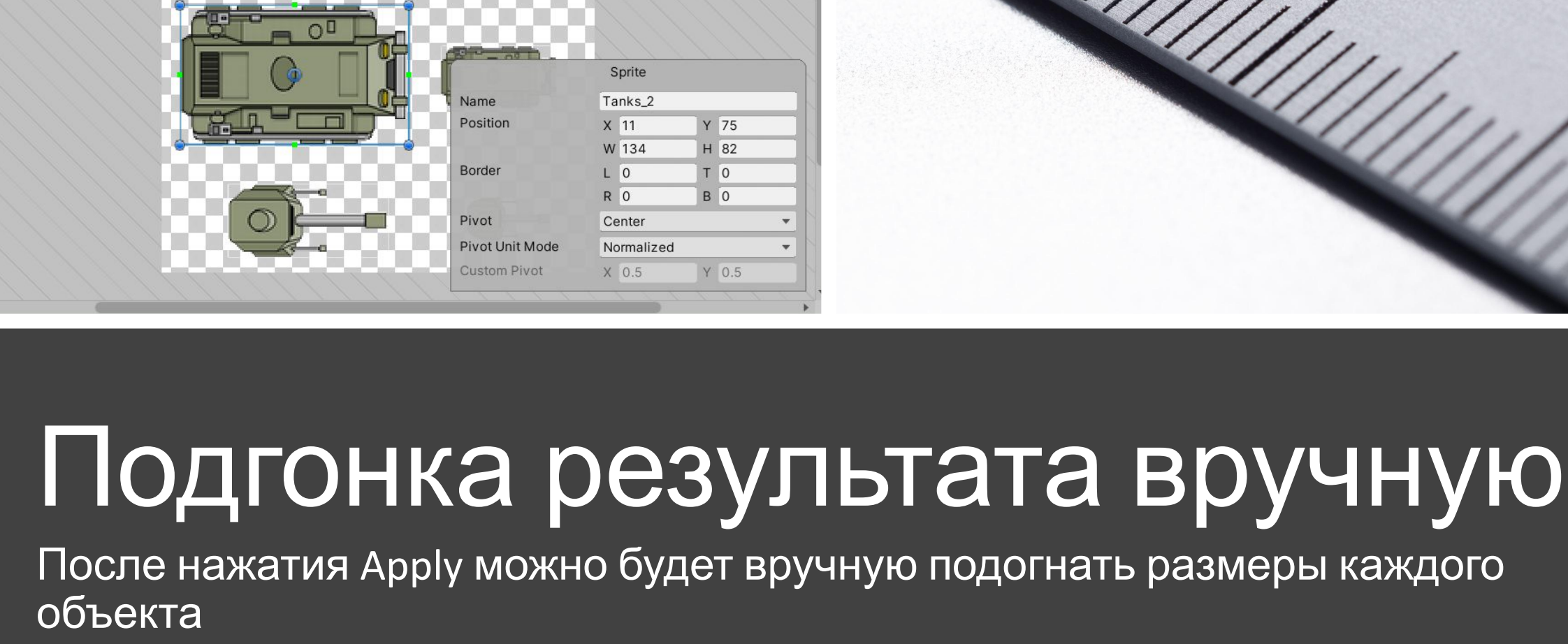

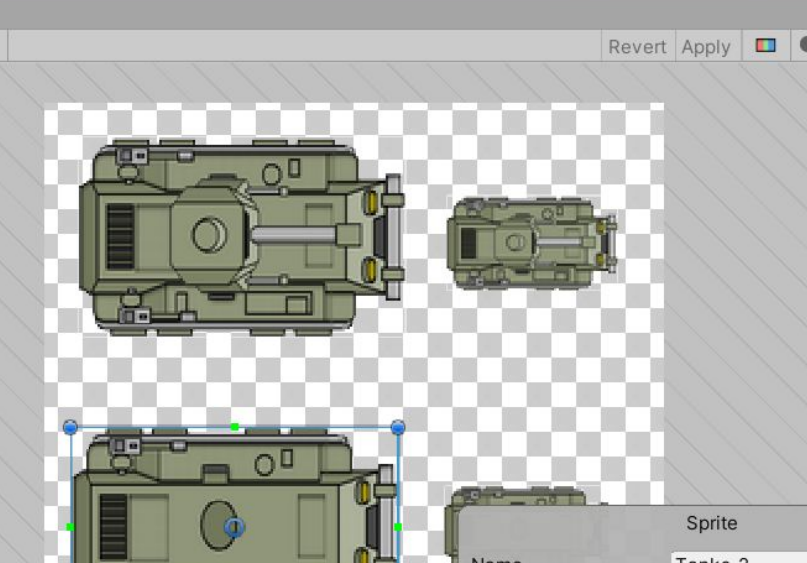

**Sprite Editor** 

Sprite Editor ▼ Slice ▼ Trim

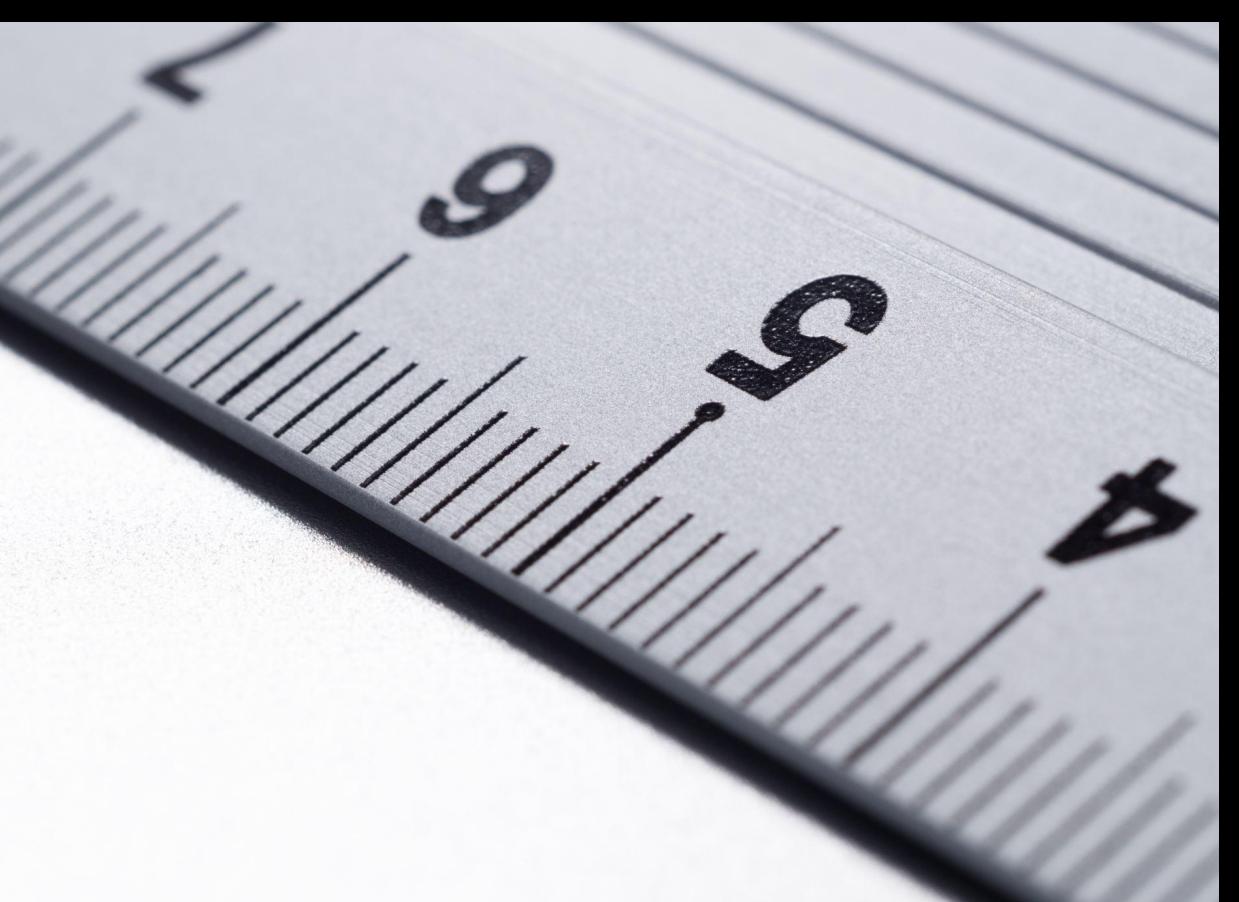

## Работа с отдельным танком.

- Теперь можно перетащить выбранный так на сцену. В Assets/Sprite танки и их пушки теперь расположены отдельно. Для данной программы я выберу целиковый большой танк.
- Когда поместила серый танк на серые камни, поняла, что сделала что-то не то и изменила цвет камней в Sprite Renderer, сделала из больше похожими на землю.
- На танк навесила Box Collider.

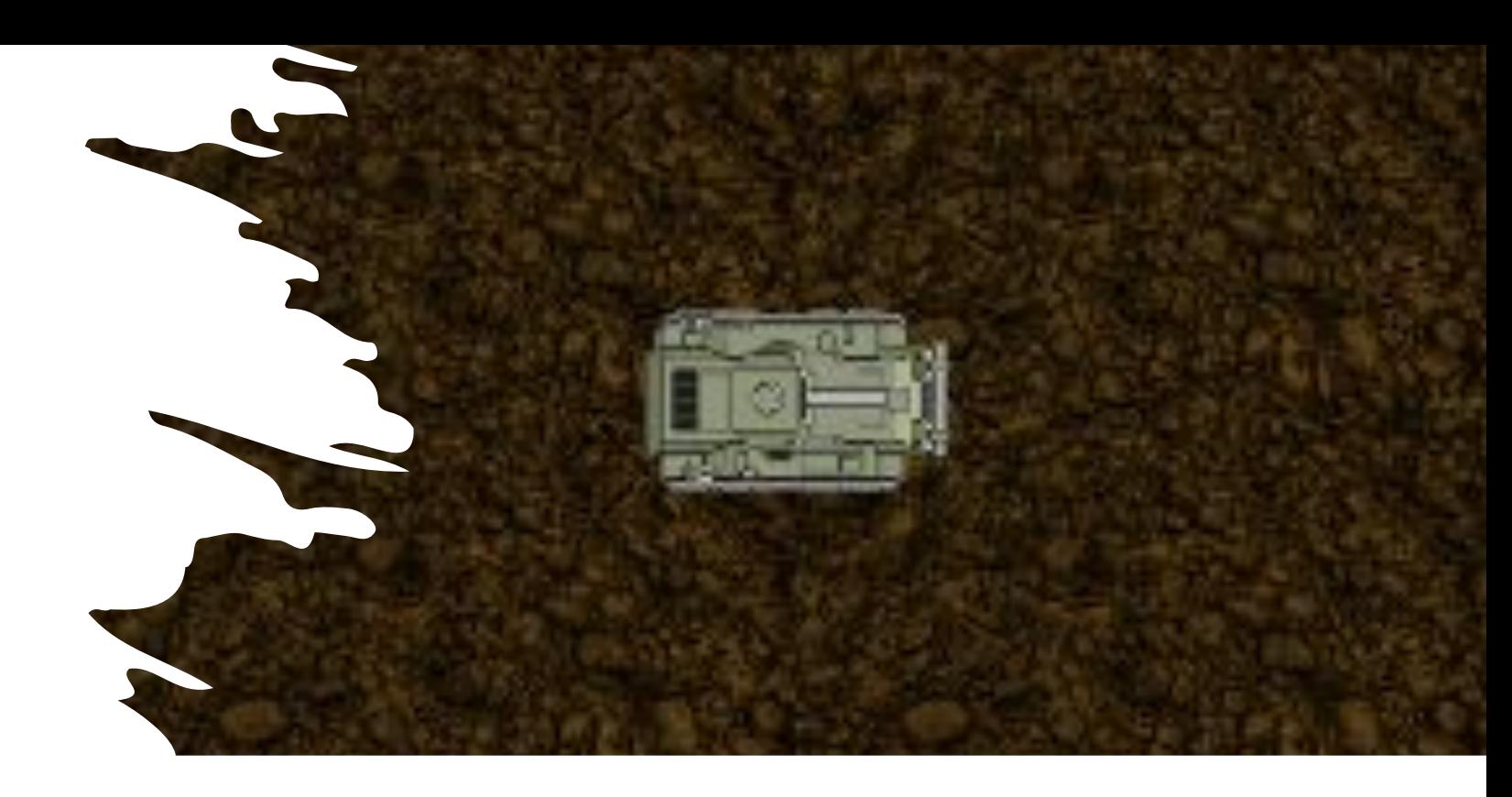

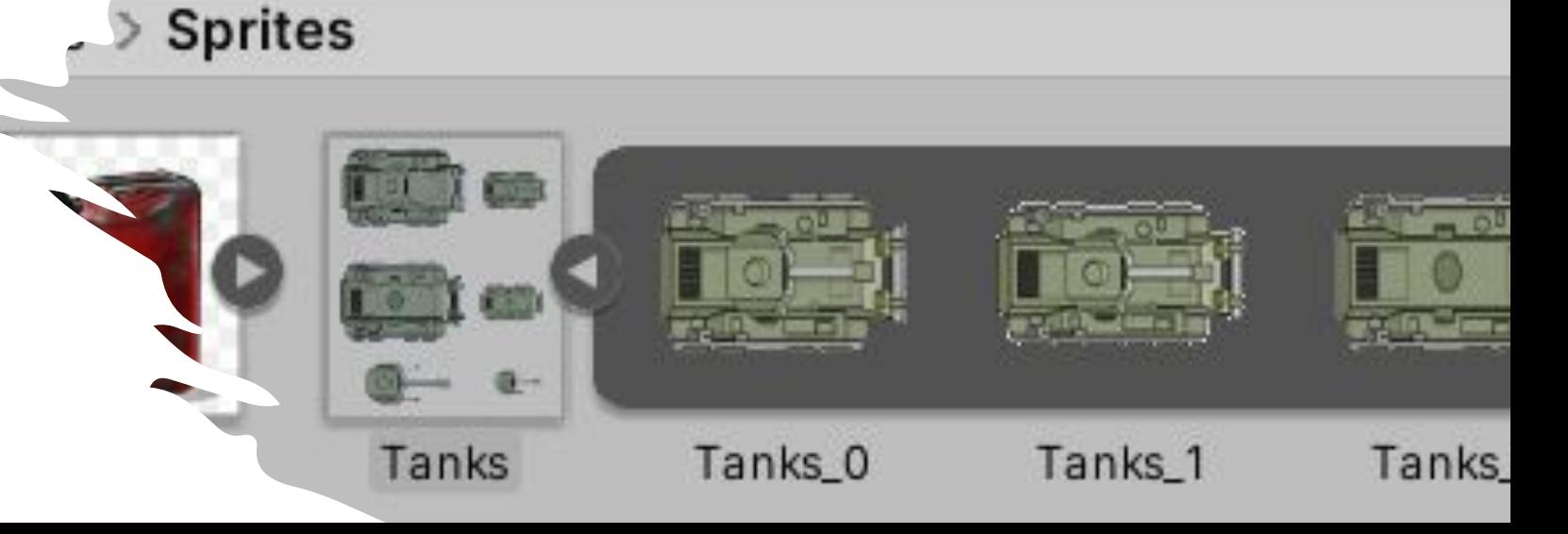

## Движение танка

- Добавляем скрипт TankBehaviourScript и навешиваем его на танк.
- В скрипте создаем метод TanksMoving и вызываем его в Update()
- Класс Input позволяет отследить ввод пользователя с клавиатуры, мыши, других устройств ввода.
- https://docs.unity3d.com/M anual/Input.html

```
// Update is called once per frame
W Unity Message | 0 references
void Update()
    TankMoving();
1 reference
private void TankMoving()
    float step = 0.05f;
    if (Input.GetKey(KeyCode.UpArrow))
        transform.position = transform.position + new Vector3(0, step, 0);
    else if (Input.GetKey(KeyCode.RightArrow))
        transform.position = transform.position + new Vector3(step, \theta, \theta);
    else if (Input.GetKey(KeyCode.DownArrow))
        transform.position = transform.position + new Vector3(0, -step, 0);
    else if (Input.GetKey(KeyCode.LeftArrow))
        transform.position = transform.position + new Vector3(-step, \theta, \theta);
```
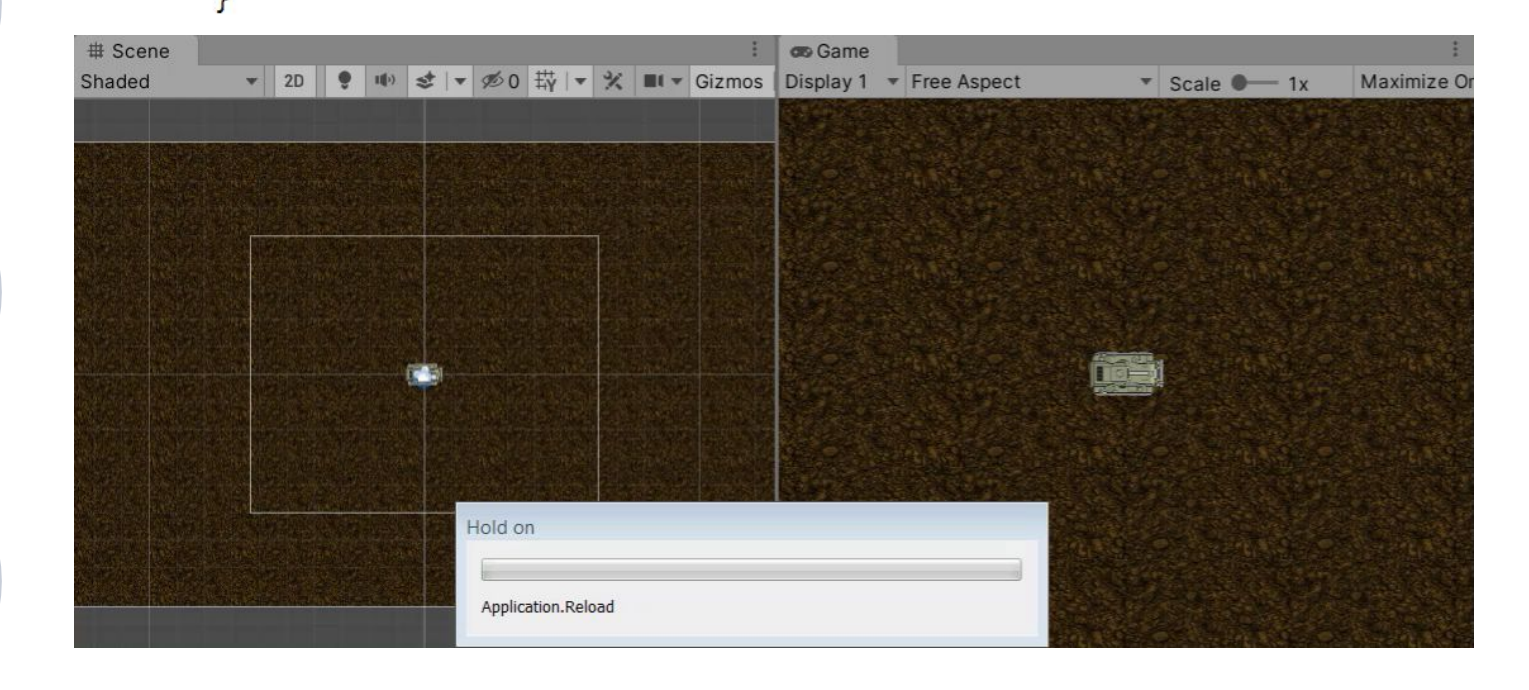

### Поворот танка

```
Fpublic enum RotationStatus
                                             { Right = \theta, Up = 9\theta, Left = 180, Down = 270 }
                                             W Unity Script | 0 references
                                            Epublic class TankBehaviourScript : MonoBehaviour
                                                 //Переменная, следящая за поворотом танка
                                                 RotationStatus rotationStatusOfTank = RotationStatus.Right;
if (Input.GetKey(KeyCode.UpArrow))
    if (rotationStatusOfTank == RotationStatus.Up)
```
{ transform.position = transform.position + new Vector3(0, step, 0); }

else { transform.rotation = Quaternion.Euler(0, 0, 90); rotationStatusOfTank = RotationStatus.Up; }

else if (Input.GetKey(KeyCode.RightArrow))

private void TankMoving()

float step =  $0.05f$ ;

if (rotationStatusOfTank == RotationStatus.Right)

{ transform.position = transform.position + new Vector3(step,  $\theta$ ,  $\theta$ ); }

else { transform.rotation = Quaternion.Euler(0, 0, 0); rotationStatusOfTank = RotationStatus.Right; } else if (Input.GetKey(KeyCode.DownArrow))

if (rotationStatusOfTank == RotationStatus.Down)

{ transform.position = transform.position + new Vector3(0, -step, 0); }

else { transform.rotation = Quaternion.Euler(0, 0, -90); rotationStatusOfTank = RotationStatus.Down; } else if (Input.GetKey(KeyCode.LeftArrow))

if (rotationStatusOfTank == RotationStatus.Left)

 $\{$  transform.position = transform.position + new Vector3(-step, 0, 0);  $\}$ 

else { transform.rotation = Quaternion.Euler(0, 0, 180); rotationStatusOfTank = RotationStatus.Left; }

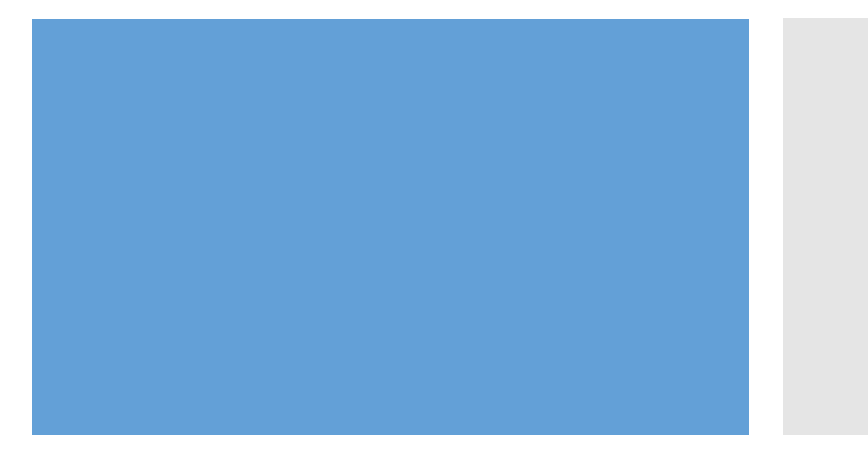

Поворот будем осуществлять при нажатии тех же клавиш. Если в данный момент танк развернут не направо, а игрок нажимает стрелку вправо, то танк сначала разворачивается, если он уже развернут в нужную сторону, то едет.

### Игра с поворотом танка.

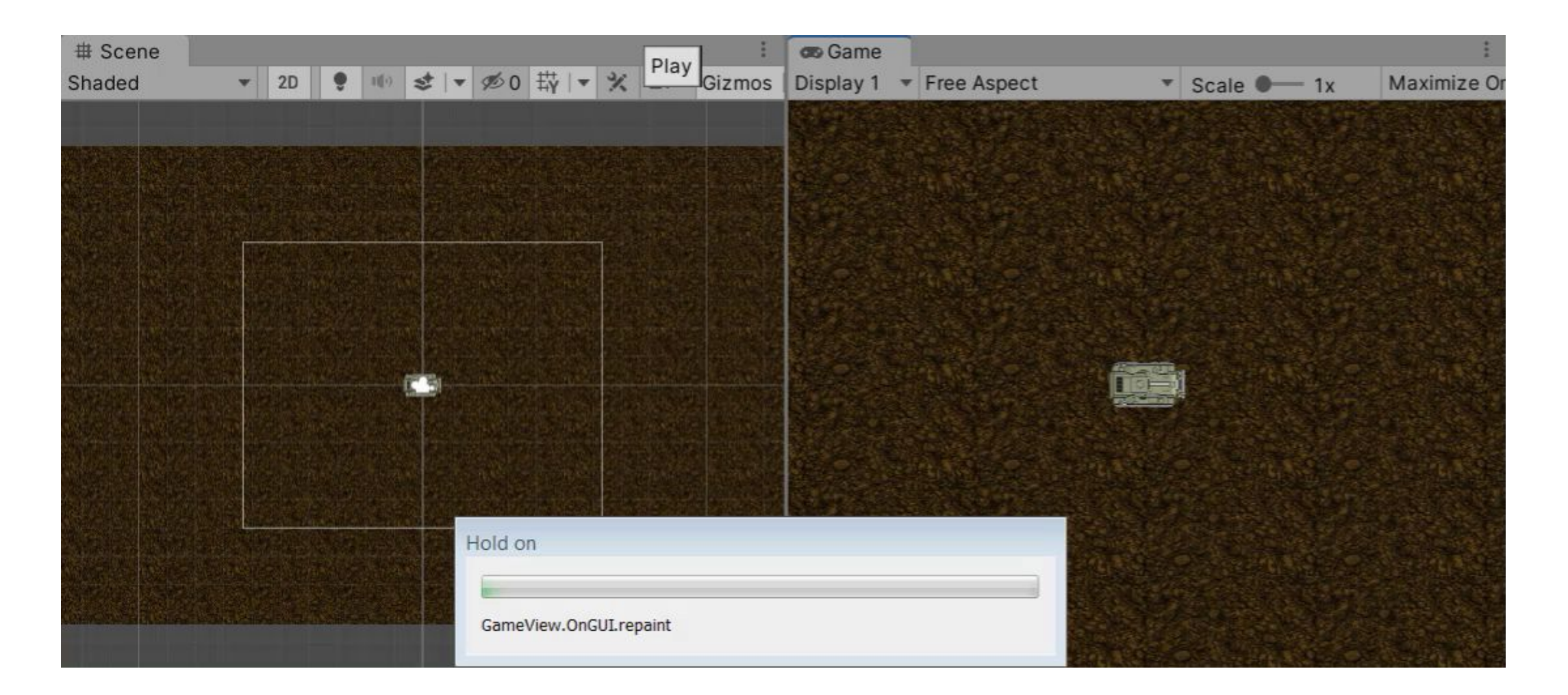

### Плавный поворот

- Если я хочу, чтобы танк поворачивался более плавно, то стоит использовать сопрограмму.
- Сопрограмма (Couroutine) это функция, которая может приостановить свое выполнение (yield) до завершения данной инструкции YieldInstruction. https://docs.unity3d.com/2020.2/ Documentation/ScriptReference/C oroutine.html

StartCoroutine(Rotation(rotationStatusOfTank, RotationStatus.Up));

IEnumerator Rotation(RotationStatus start, RotationStatus end)

```
int angleStart = (int)start;
int angleEnd = (int)end;
int anglePlus;
if (Mathf.Abs(angleEnd - angleStart) \leq 180)if (angleEnd < angleStart) anglePlus = -5;
    else anglePlus = 5;
else
\mathbf{f}if (angleEnd < angleStart){ anglePlus = 5; angleEnd += 360; }
    else
    { anglePlus = -5; angleEnd - = 360; }
int angle = angleStart;while (angle != angle)transform.RotateAround(transform.position,
            new Vector3(0, 0, 1), anglePlus);
    angle += anglePlus;
    yield return null;
```
## Игра с плавным поворотом танка.

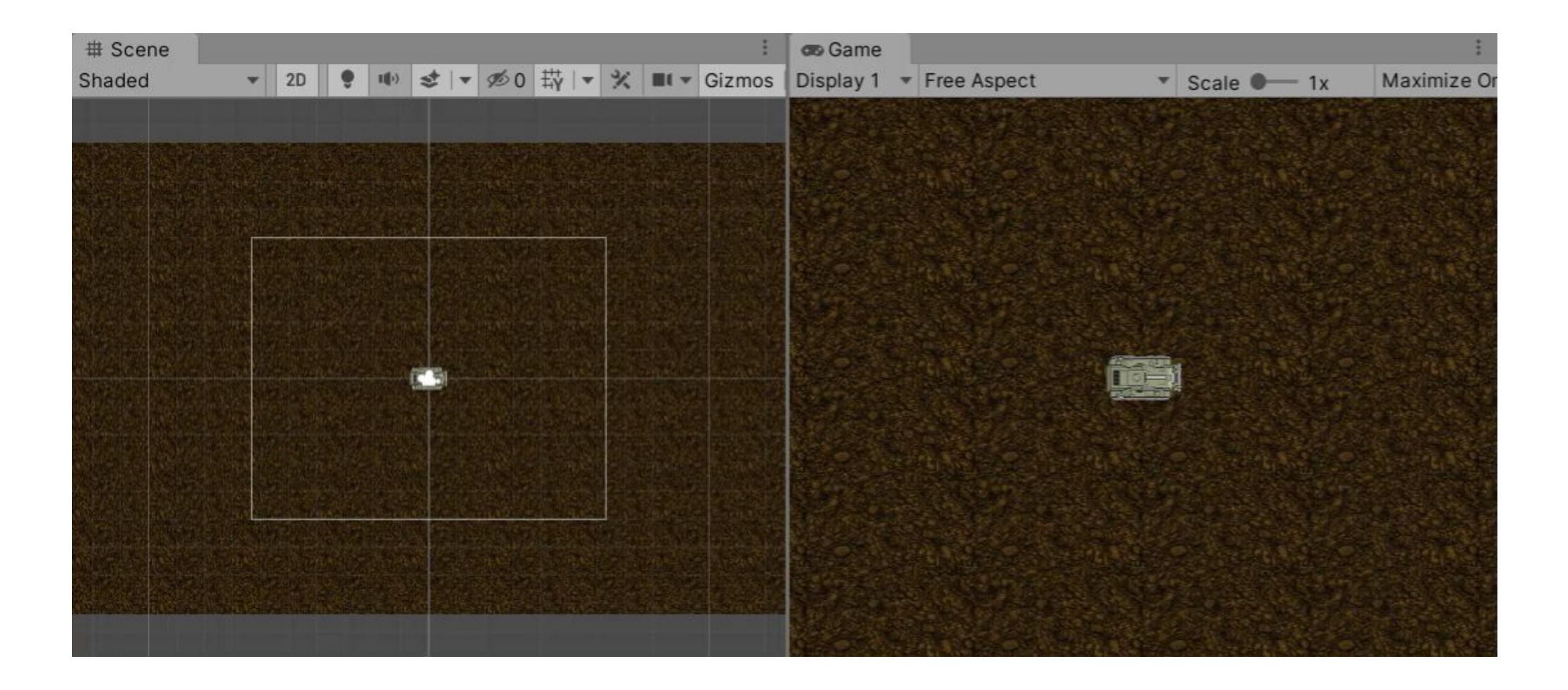

#### Движение камеры за объектом

• Чтобы не терять танк из виду напишем скрипт, перемещающий камеру за ним. И не забудем в редакторе установить значение открытой переменной Tank Transform на наш танк.

```
Fipublic class CameraFollow : MonoBehaviour
     public Transform tankTransform;
     // Update is called once per frame
     Whity Message | 0 references
     void Update()
         transform.position = new Vector3(tankTransform.position.x,
             tankTransform.position.y, transform.position.z);
```
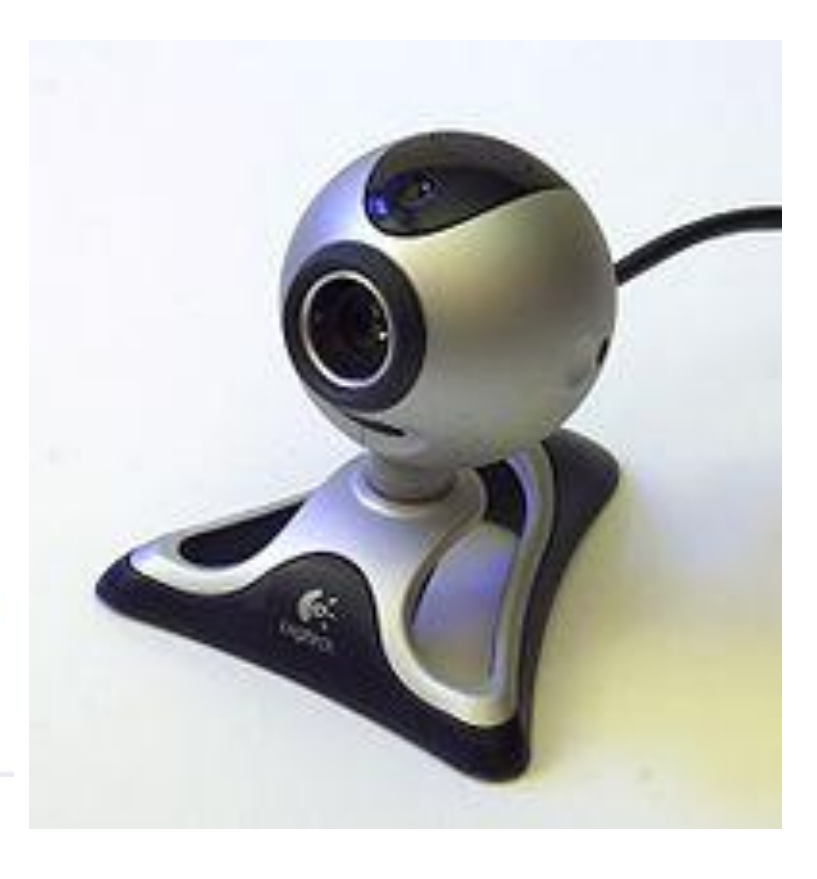

# Результат

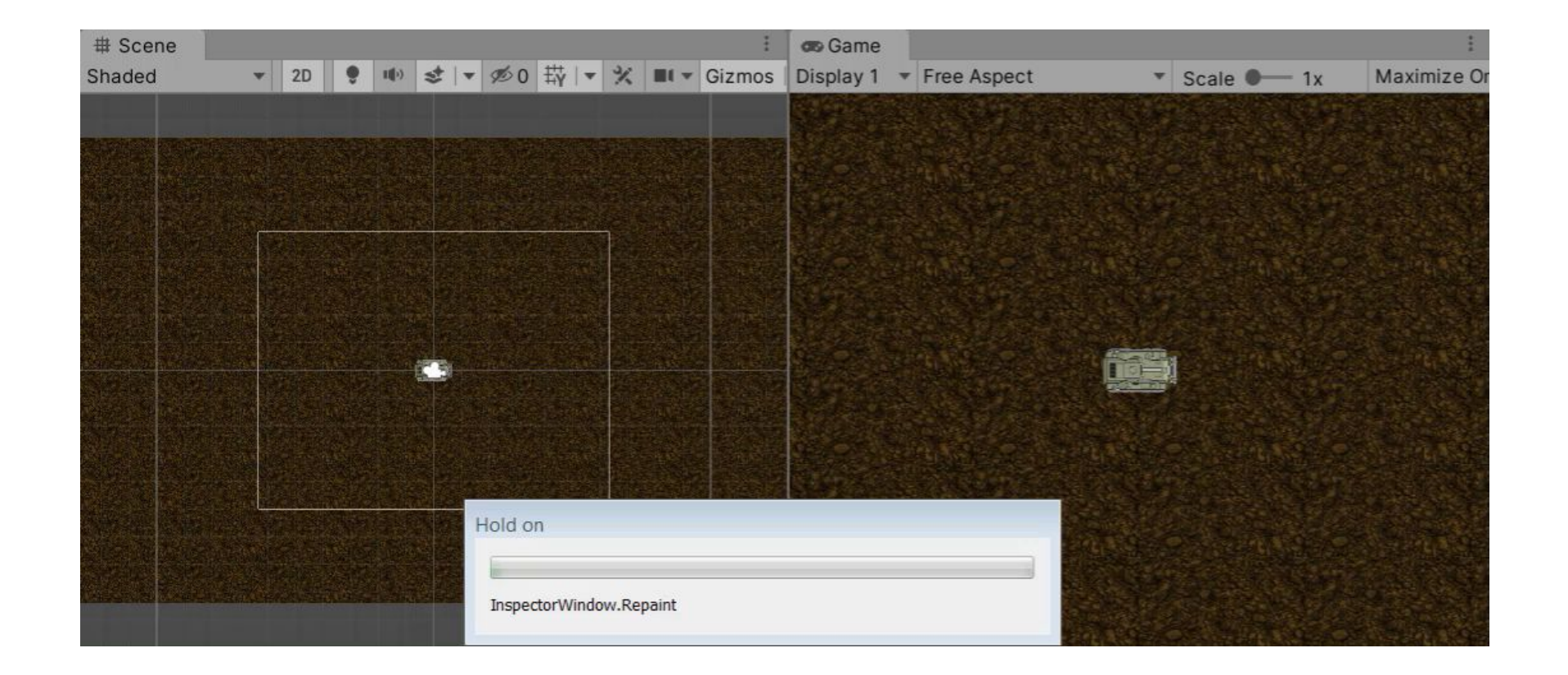

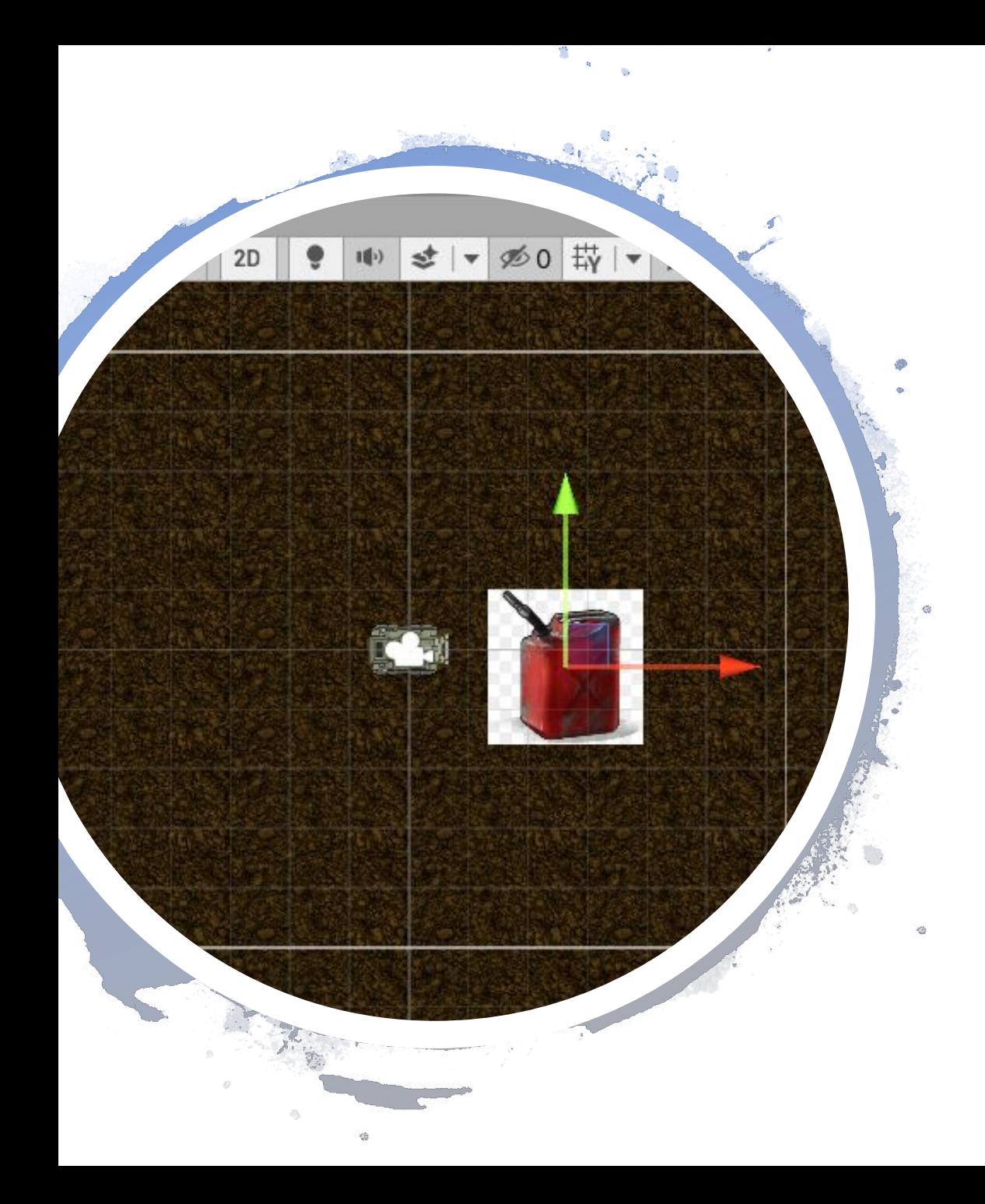

### Теперь, когда танк ездит, перейдем к горючему.

• Цистерны с горючим будут у нас рандомно раскидываться по полю. Следовательно, начнем с создания prefab цистерны. Для этого перетащим картинку с цистерной из папки Assets на сцену (как проделывали это с танком). И тут меня (ну и Вас соответственно) поджидает первый сюрприз: картинка оказалась с фоном! Следовательно, опять идем в редактор спрайтов.

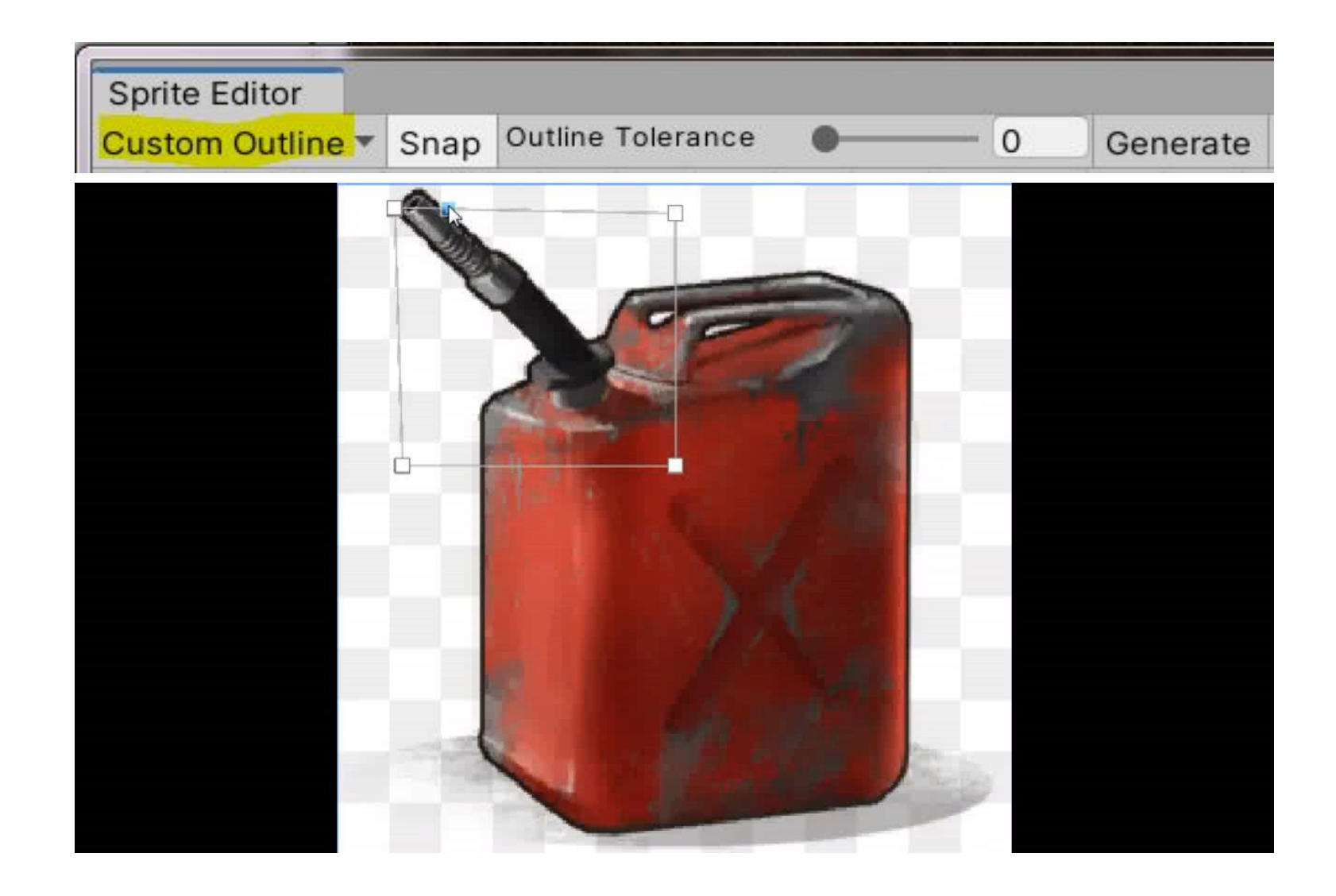

И опять редактор спрайтов

## Еще одна попытка создать prefab

• Теперь второй сюрприз – за землей (раскрашенными камнями) не видно нашей цистерны! Дело в том, что по умолчанию, все объекты находятся на одном нулевом уровне, и как их unity разместит, неизвестно. Для контроля этого процесса надо задать объектам разные уровни. Делается это в инспекторе, в компоненте Sprite Renderer. Зададим Fuel уровень 1, танку – 2, а земле оставим 0.

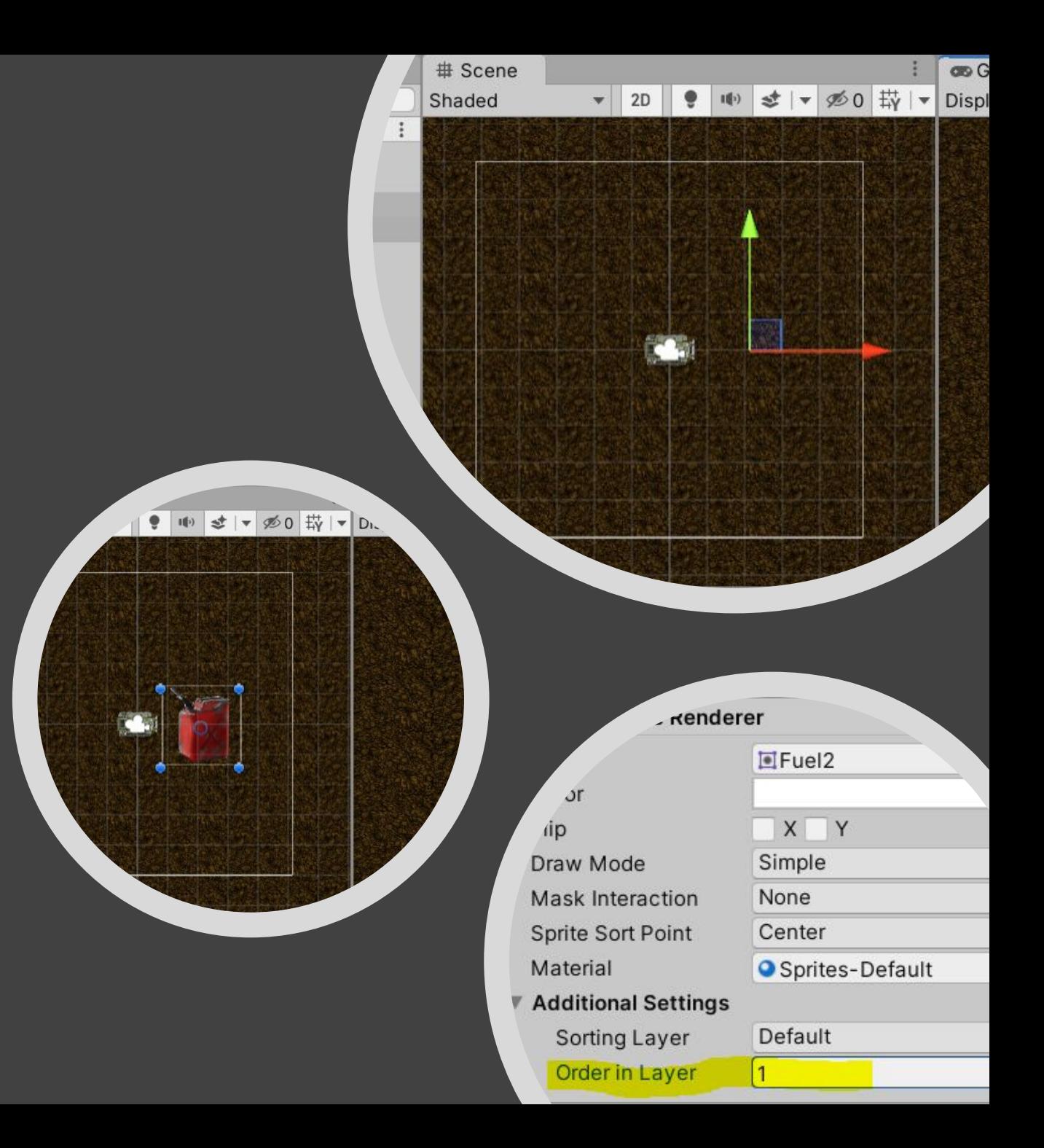

## Доводим prefab до ума.

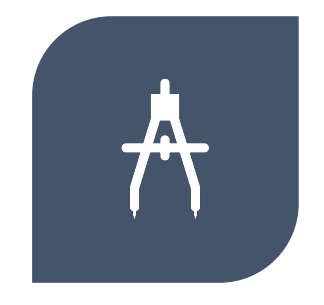

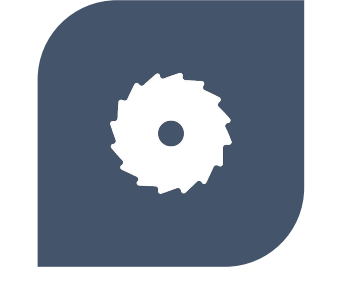

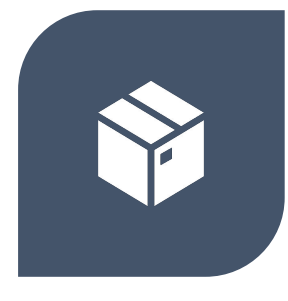

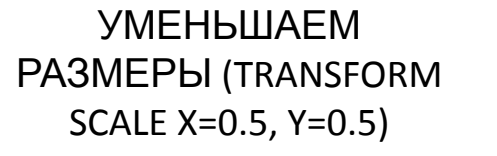

ДОБАВЛЯЕМ КОМПОНЕНТ RIGIDBODY, УБИРАЕМ ГРАВИТАЦИЮ

ДОБАВЛЯЕМ BOX COLLIDER. ПОДГОНЯЕМ РАЗМЕРЫ ВРУЧНУЮ.

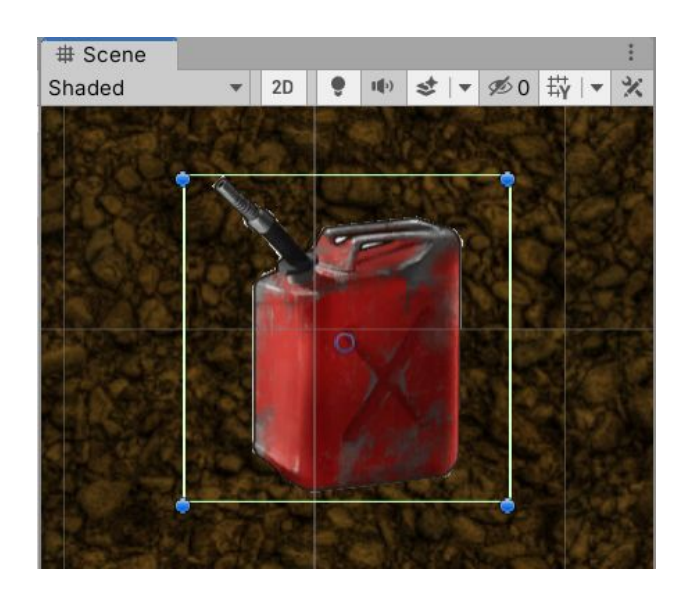

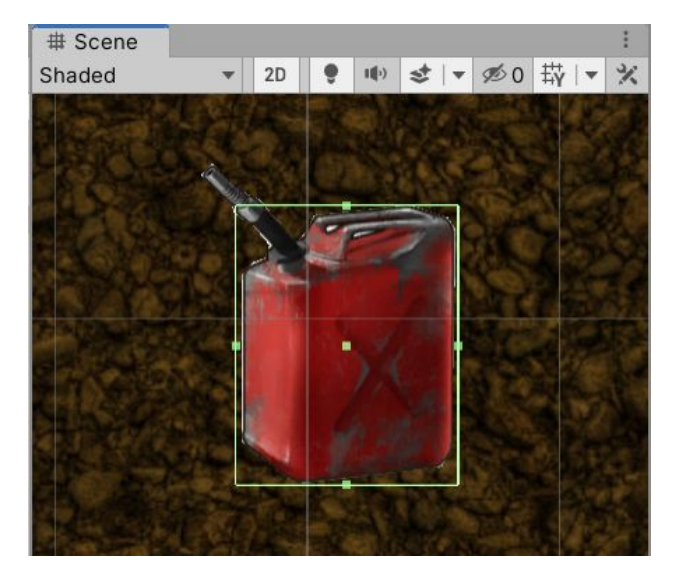

## Объект FuelManager.

- Prefab готов. Перемещаем его в папку Assets/Prefabs, а со сцены удаляем.
- Создадим пустой объект FuelManager, набросим на него скрипт FuelManagerScript.
- Не забываем в редакторе назначать public переменные.

```
public GameObject fuelPrefab;
public int numberOfFuels=5;
public Vector3 fuelPos;
GameObject[] listOfFuels;
readonly float maxX = 14; //Оставляем запас, чтобы горючее
readonly float maxY = 8.3f; //не появилось совсем на краю
// Start is called before the first frame update
Whity Message | 0 references
void Start()
{ CreateFuelsOnField(); }
1 reference
private void CreateFuelsOnField()
    listOfFuels = new GameObject[numberOfFuels];for (int i = 0; i < numberOfFuels; i++)listOfFuels[i] = Instantiate(fuelPrefab,new Vector3(Random.Range(-maxX, maxX),
            Random.Range(-maxY, maxY), 0), Quaternion.identity);
        Debug. Log(listOfFuels[i].transform. position.x + ", "+ listOfFuels[i].transform.position.y);
   fuelPos = listOfFuels[0].transform. position;
```
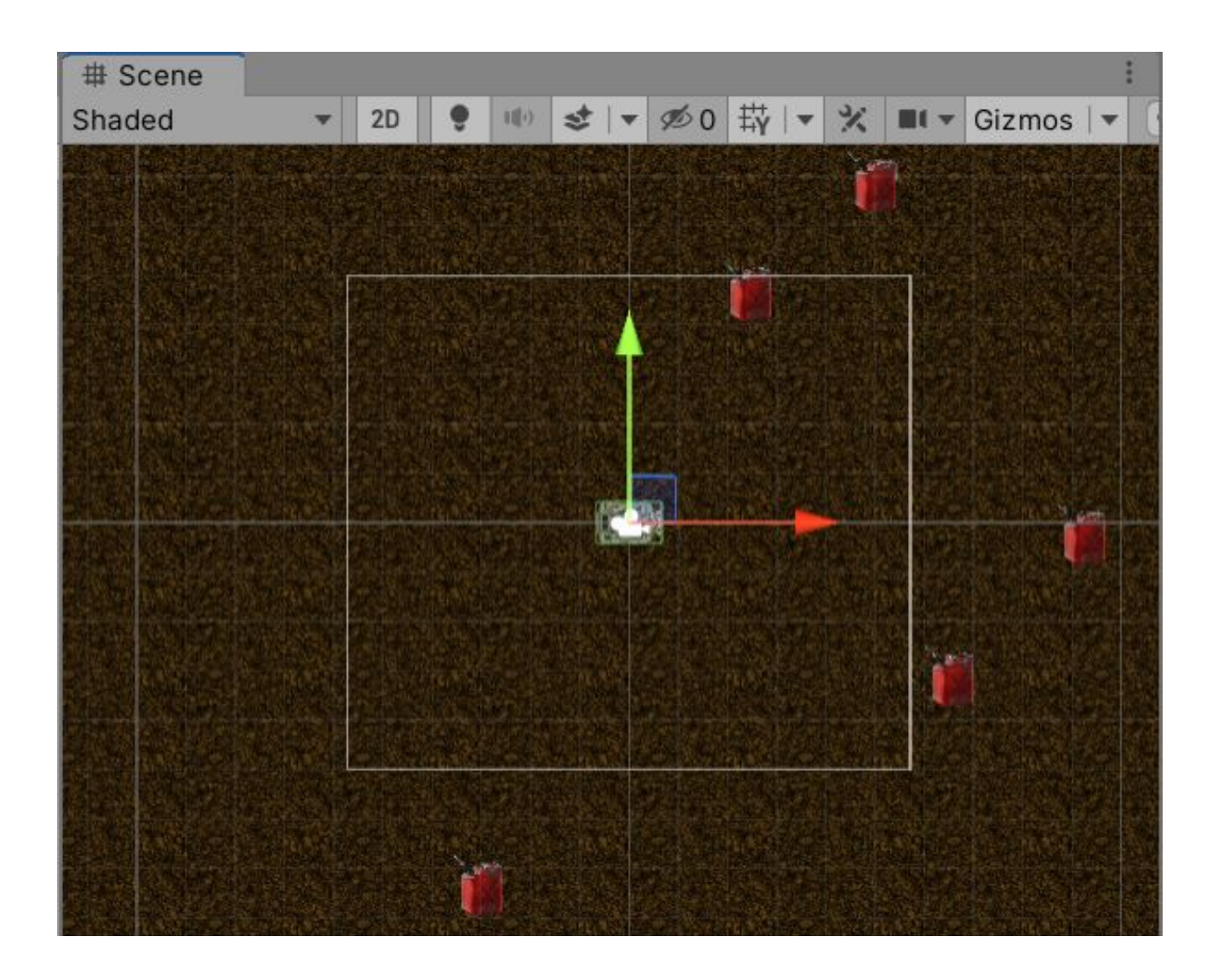

Теперь при старте игры на поле появляется горючее

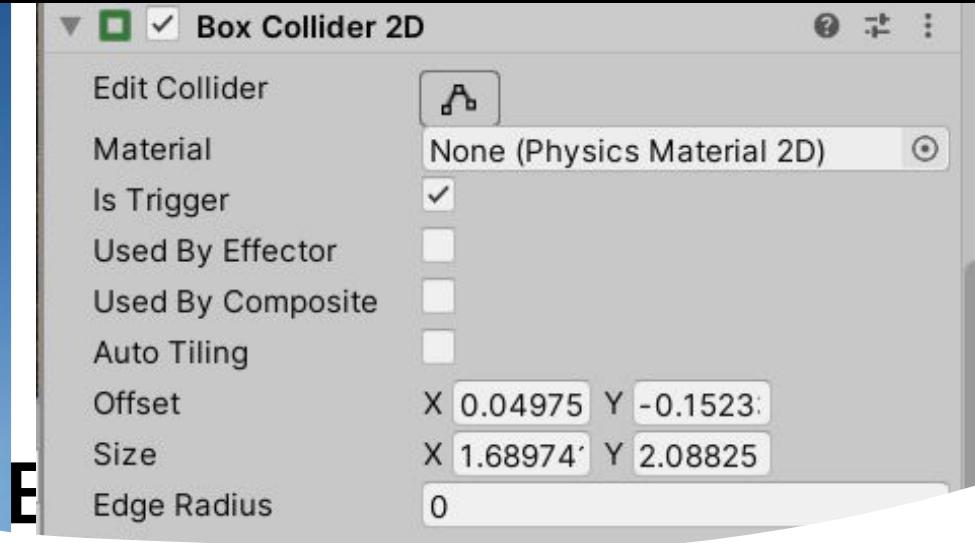

## Использо

### горючего.

Теперь надо заставить танк расходовать горючее при движении и заправляться горючим при прохождении через цистерны. Сейчас, кстати, и танк и горючее являются твердыми телами с коллайдерами, поэтому танк будет просто расталкивать цистерны. Первое, что нужно сделать – это поставить галочку Is Triger в Box Collider танка. Теперь горючее будет оставаться на месте, но будут фиксироваться столкновения. Чтобы реагировать на них, напишем в скрипт танка функцию OnTriggerEnter2D.

private void OnTriggerEnter2D(Collider2D other)

Destroy(other.gameObject);

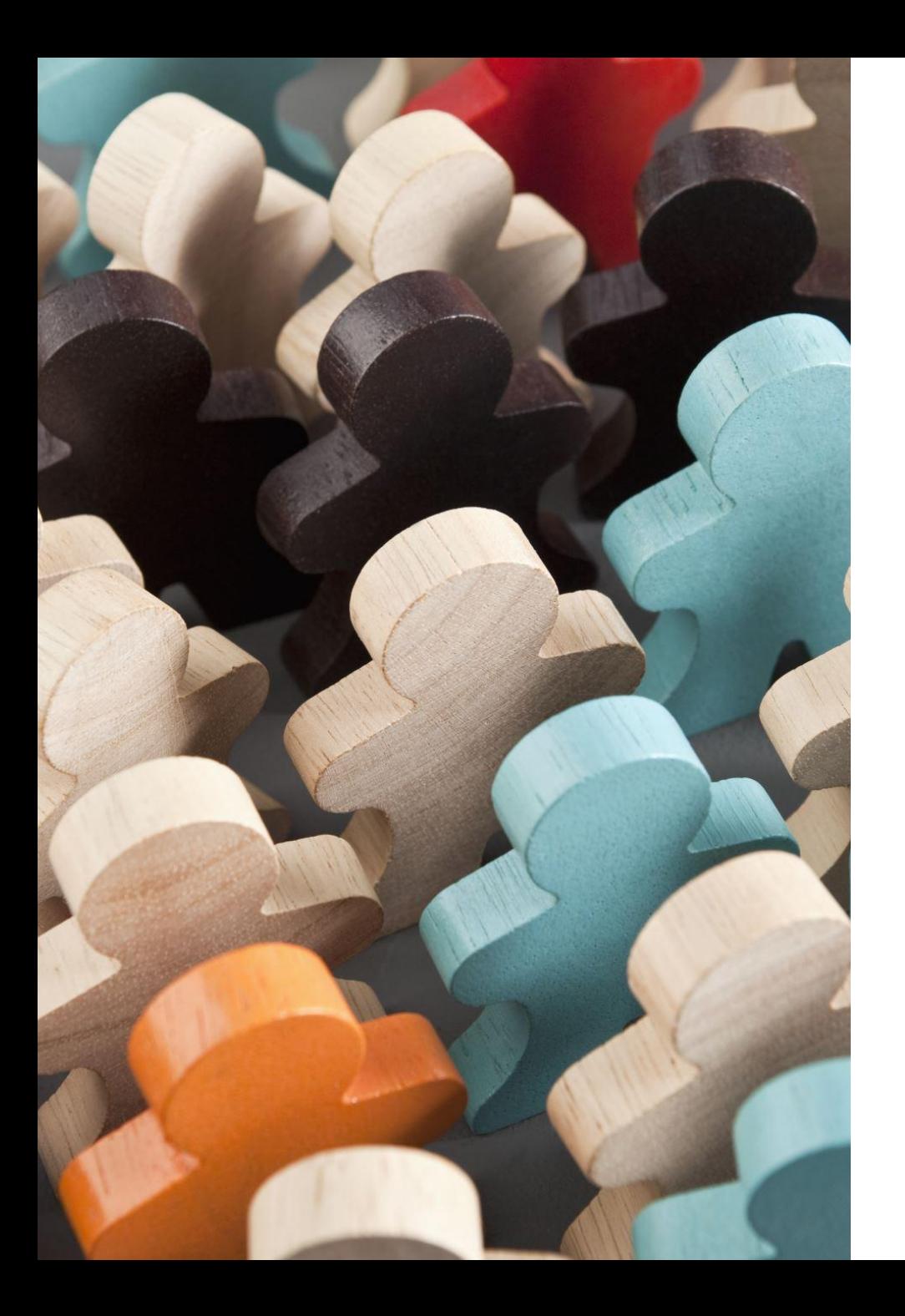

## Продолжение следует….

• На следующем занятии мы продолжим делать игру «Удивительные танки» и познакомимся с анимацией и UI (пользовательским интерфейсом в Unity)

Домашнее задание. Часть 1. Легчайшая. Написать приложение, аналогичное рассыпающимся цветным кубикам, только с цветными кружочками (ого!), которые будут возникать не в одном месте, а рисовать некоторую фигуру (ну, например, квадрат, окружность, фигуру Лиссажу)

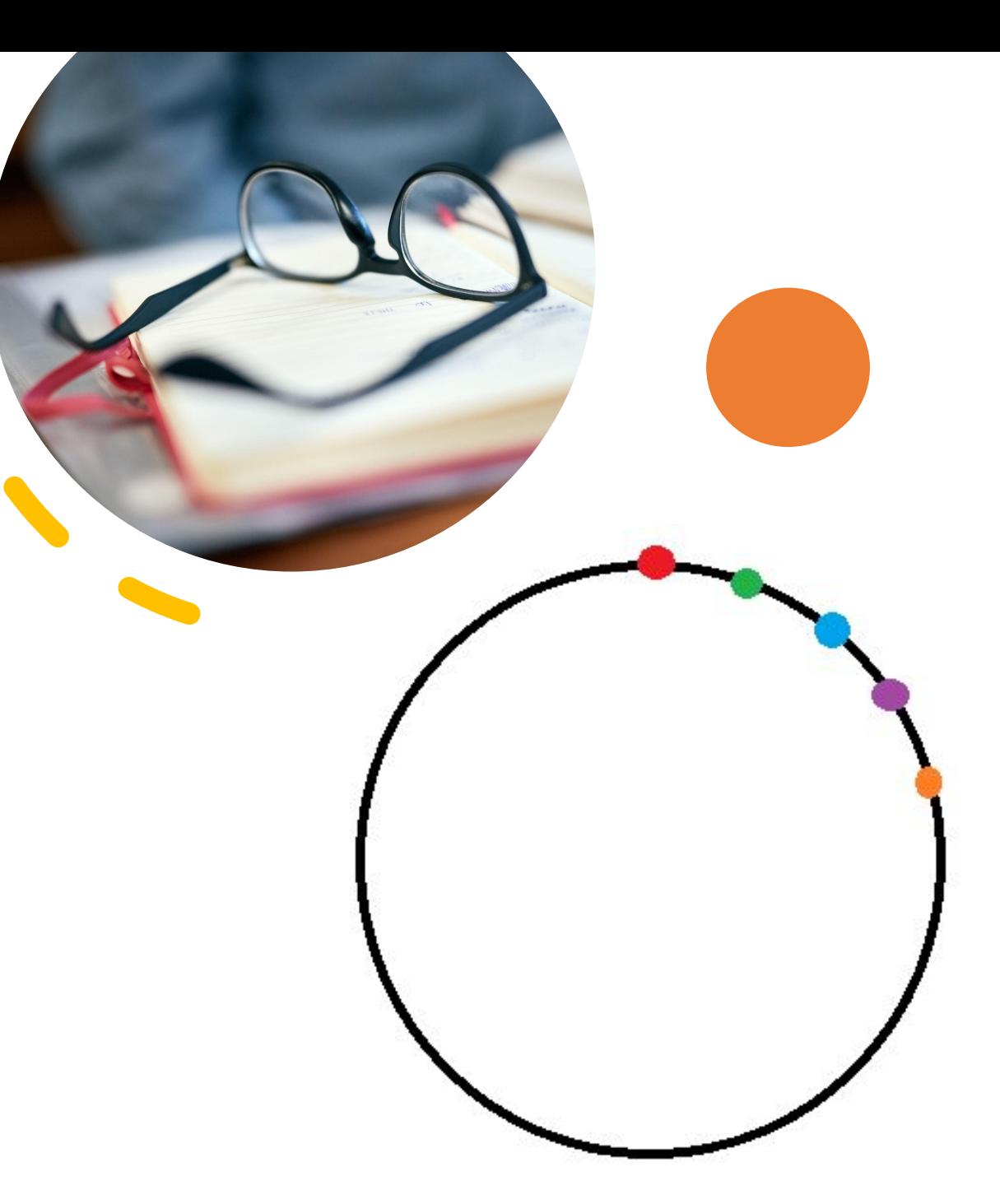

## Домашнее задание. Часть 2. Творческая.

• Создать свою примитивную игру, используя полученные сегодня навыки. Можно повторить существующую, можно придумать самому. Отлично могут подойти головоломки, собиралки (как сегодня в примере), ловилки (с неба что-то падает, надо подставить корзину). Если Вы придумали игру, но не знаете, как что-то делается в Unity – пишите в тимс, в личные сообщения, постараюсь ответить. Данное задание дается на два занятия.

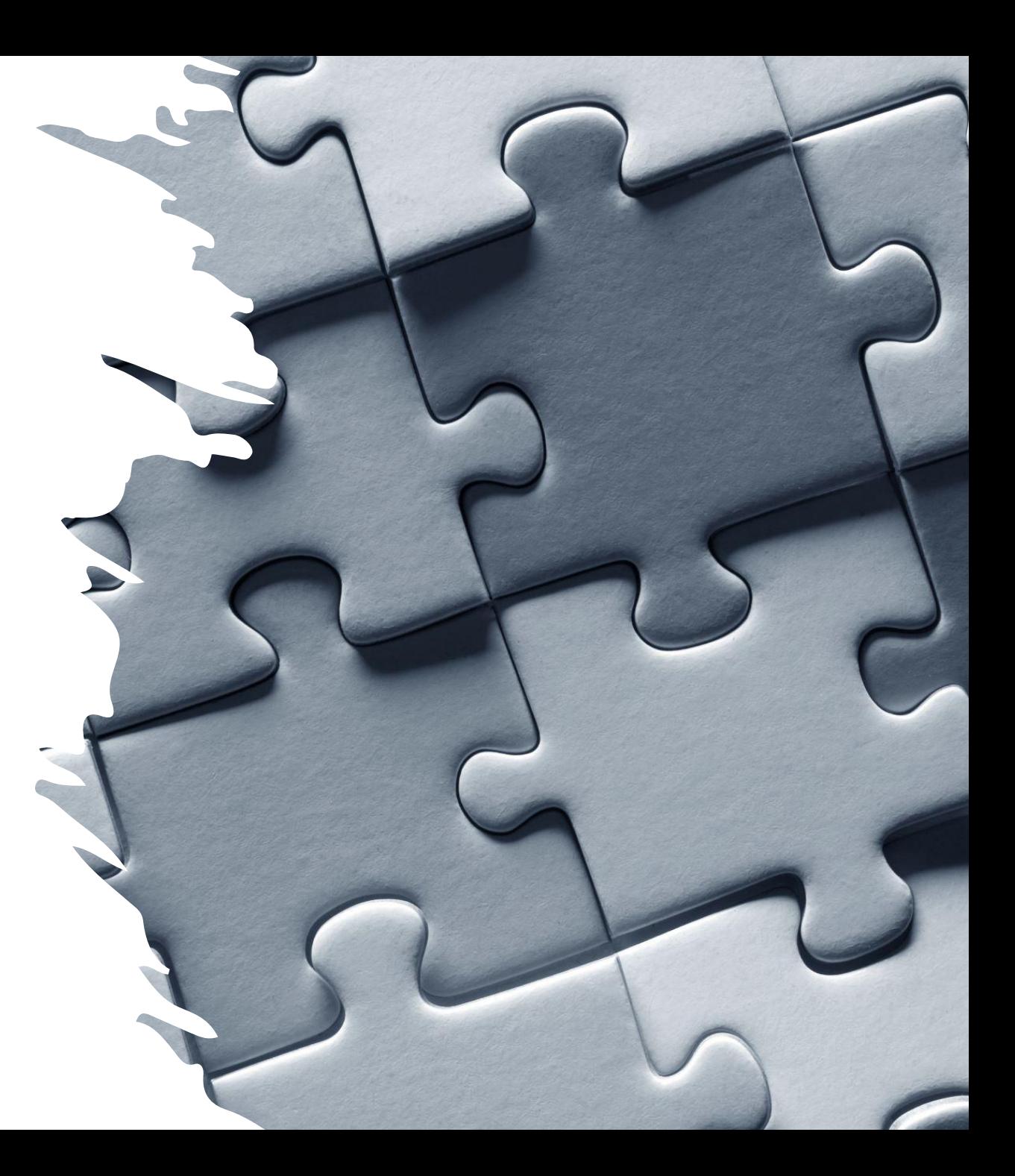